PC-HELPER

# 4ch 32Bit Up/Down High-Speed Counter Card for CardBus **CNT32-4MT(CB)** User's Guide

CONTEC CO.,LTD.

# **Check Your Package**

Thank you for purchasing the CONTEC product.

The product consists of the items listed below.

Check, with the following list, that your package is complete. If you discover damaged or missing items, contact your retailer.

Product Configuration List

- PC Card [CNT32-4MT(CB)] …1
- First step guide …1
- CD-ROM \*1 [API-PAC(W32)] …1
- \*1 The CD-ROM contains the driver software and User's Guide (this guide)

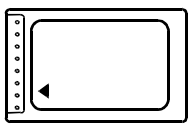

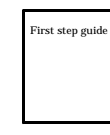

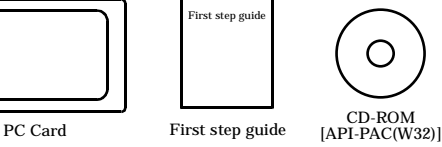

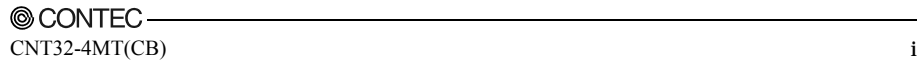

## **Copyright**

Copyright 2004 CONTEC CO., LTD. ALL RIGHTS RESERVED

No part of this document may be copied or reproduced in any form by any means without prior written consent of CONTEC CO., LTD.

CONTEC CO., LTD. makes no commitment to update or keep current the information contained in this document. The information in this document is subject to change without notice.

All relevant issues have been considered in the preparation of this document. Should you notice an omission or any questionable item in this document, please feel free to notify CONTEC CO., LTD.

Regardless of the foregoing statement, CONTEC assumes no responsibility for any errors that may appear in this document or for results obtained by the user as a result of using this product.

## **Trademarks**

MS, Microsoft, Windows and Windows NT are trademarks of Microsoft Corporation. Other brand and product names are trademarks of their respective holder.

## **Table of Contents**

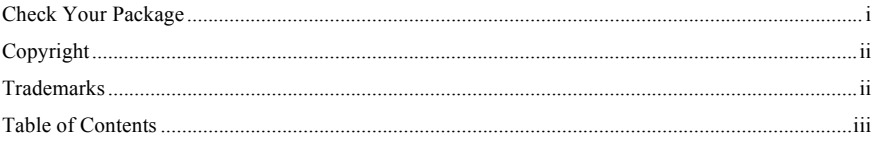

#### BEFORE USING THE PRODUCT

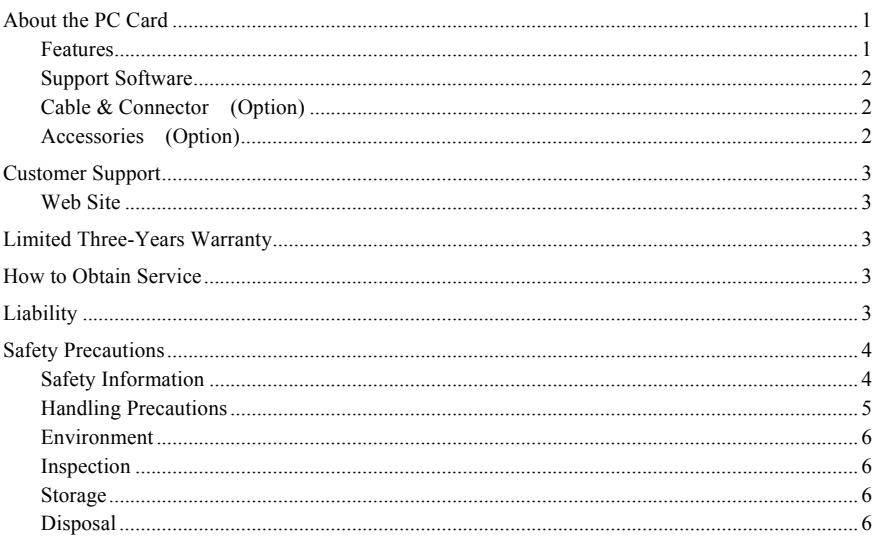

#### $2.$ **SETUP**

 $1.$ 

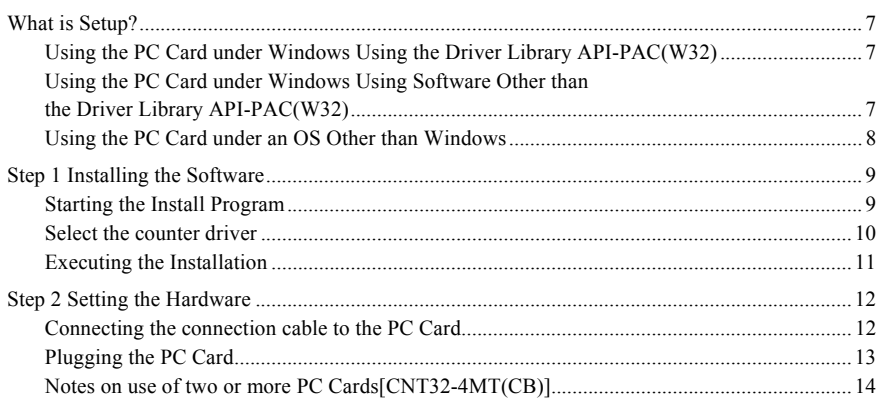

 $\overline{7}$ 

 $\,1\,$ 

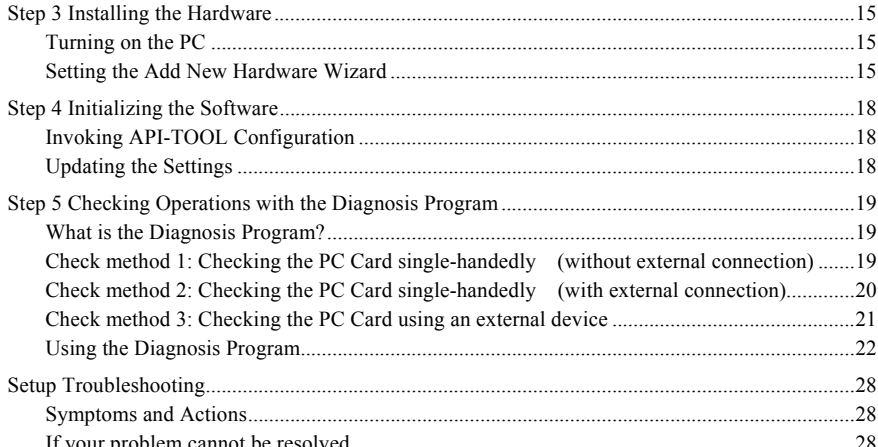

#### $3.$ EXTERNAL CONNECTION

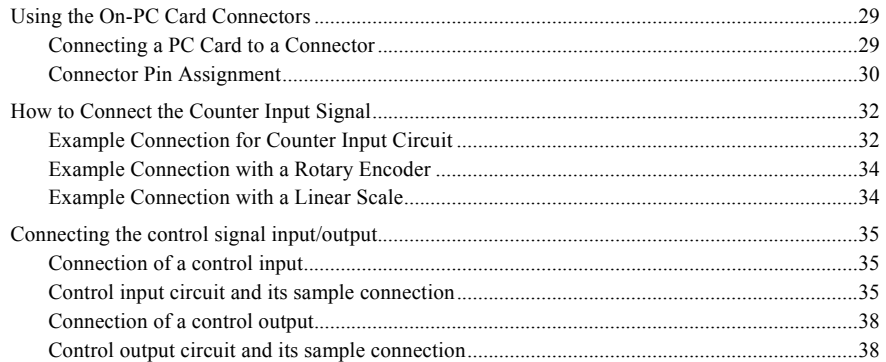

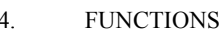

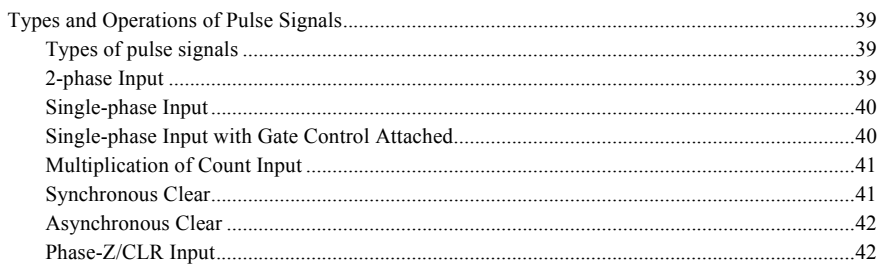

39

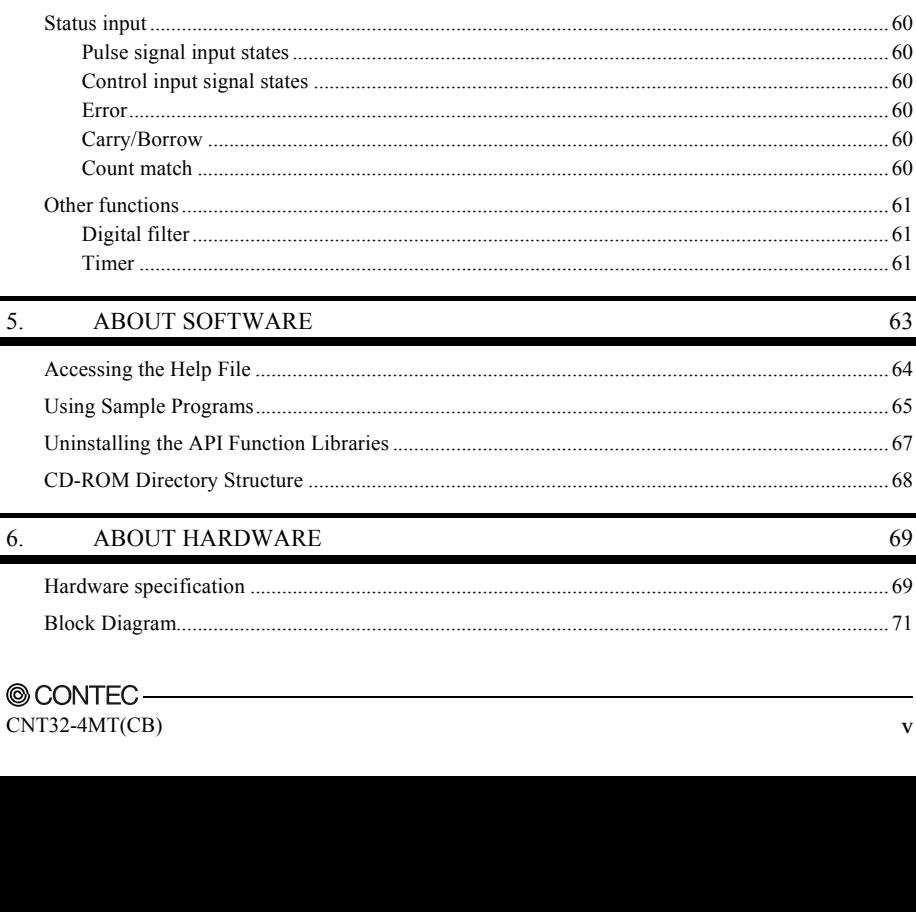

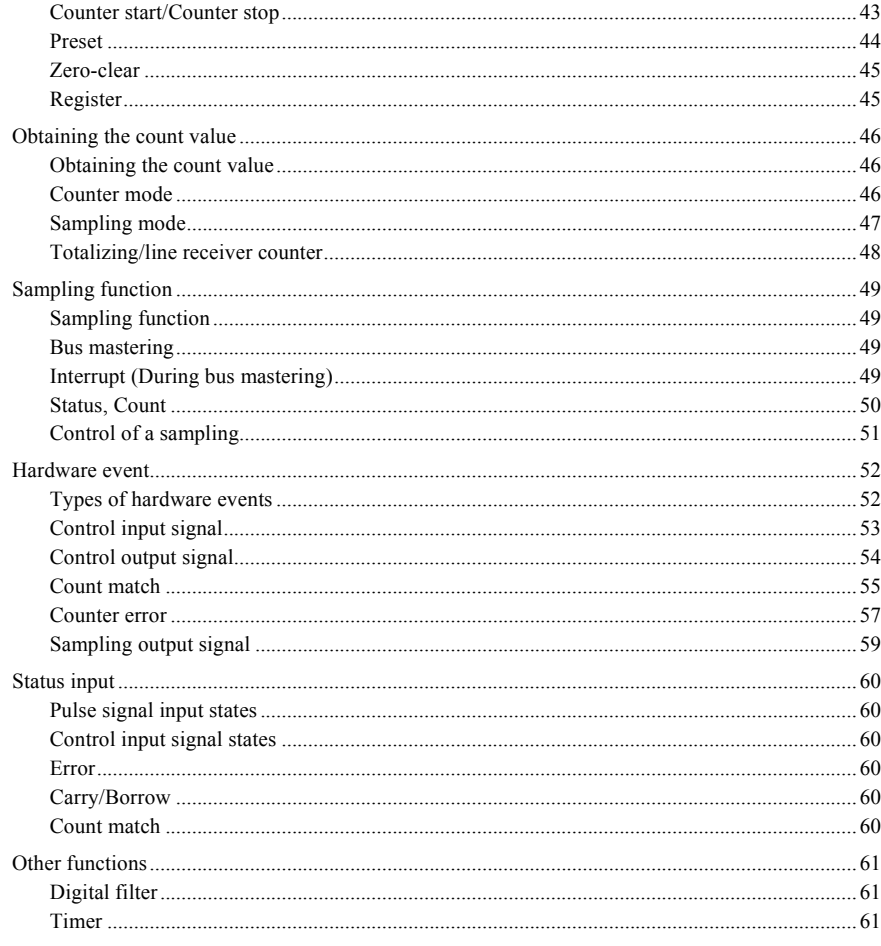

### $5.$

6.

69

63

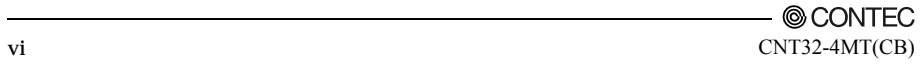

### **1. Before Using the Product**

This chapter provides information you should know before using the product.

### **About the PC Card**

The CNT32-4MT(CB) is a PC Card Standard -compliant CardBus TYPE II size PC Card that inputs and counts pulse signals from an external device.

The PC Card has four channels of 32-bit up/down counters, allowing external devices such as a rotary encoder and a linear scale to be connected. Given below are examples of using the PC Card for "detecting a position of the table of a machine tool" and "detecting a change in weight".

The pulse signal inputting interface is unisolated LVTTL-level input that can input pulse signals at high speed.

The application for this PC Card can transfer data between the PC Card and the PC at high speed using PCI bus mastering.

<Example >

- Detecting a position of the table of a machine tool

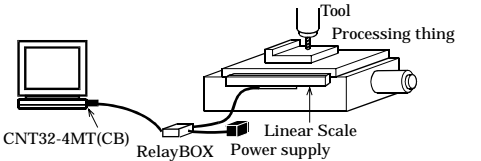

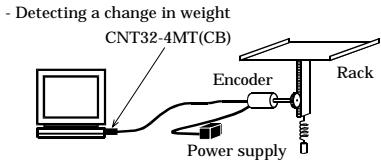

#### **Features**

- Can input two-phase and single-phase signals.
- Can input pulse signals up to 10MHz and can resolve phase differences as short as 25nsec.
- Can be converted to a differential input interface using the differential unit (CTP-4D) and connection cable (CNT-68M/50M) which are sold separately.
- One control signal input pin per channel.
- Can count values sampling at a maximum sampling rate of 20 MHz.
- Supporting bus mastering, enabling high-speed data transfer between the PC Card and the PC without intervention from the CPU.
- Can generate an interrupt, issuing an external signal, or presetting/zero-clearing the count value when it matches an arbitrary predefined value.

#### **Support Software**

You should use CONTEC support software according to your purpose and development environment.

#### Driver Library **API-PAC(W32)** (Bundled)

API-PAC(W32) is the library software that provides the commands for CONTEC hardware products in the form of Windows standard Win32 API functions (DLL). It makes it easy to create high-speed application software taking advantage of the CONTEC hardware using various programming languages that support Win32 API functions, such as Visual Basic and Visual C/C++.

It can also be used by the installed diagnosis program to check hardware operations. CONTEC provides download services to supply the updated drivers and differential files. For details, read Help on the bundled CD-ROM or visit the CONTEC's Web site.

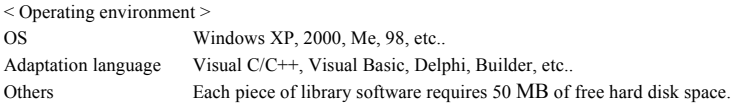

#### **Cable & Connector (Option)**

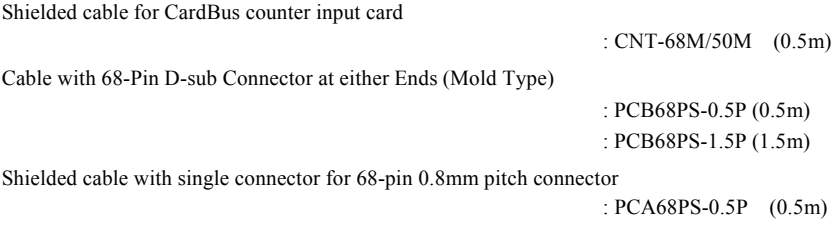

#### **Accessories (Option)**

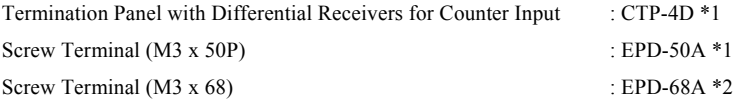

\*1 CNT-68M/50M optional cable is required separately.

\*2 PCB68PS-0.5P or PCB68PS-1.5P optional cable is required separately.

\* Check the CONTEC's Web site for more information on these options.

: PCA68PS-1.5P (1.5m)

## **Customer Support**

CONTEC provides the following support services for you to use CONTEC products more efficiently and comfortably.

#### **Web Site**

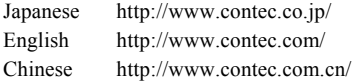

Latest product information

CONTEC provides up-to-date information on products. CONTEC also provides product manuals and various technical documents in the PDF.

Free download

You can download updated driver software and differential files as well as sample programs available in several languages.

Note! For product information

Contact your retailer if you have any technical question about a CONTEC product or need its price, delivery time, or estimate information.

### **Limited Three-Years Warranty**

CONTEC Interface products are warranted by CONTEC CO., LTD. to be free from defects in material and workmanship for up to three years from the date of purchase by the original purchaser.

Repair will be free of charge only when this device is returned freight prepaid with a copy of the original invoice and a Return Merchandise Authorization to the distributor or the CONTEC group office, from which it was purchased.

This warranty is not applicable for scratches or normal wear, but only for the electronic circuitry and original products. The warranty is not applicable if the device has been tampered with or damaged through abuse, mistreatment, neglect, or unreasonable use, or if the original invoice is not included, in which case repairs will be considered beyond the warranty policy.

## **How to Obtain Service**

For replacement or repair, return the device freight prepaid, with a copy of the original invoice. Please obtain a Return Merchandise Authorization number (RMA) from the CONTEC group office where you purchased before returning any product.

No product will be accepted by CONTEC group without the RMA number.

## **Liability**

The obligation of the warrantor is solely to repair or replace the product. In no event will the warrantor be liable for any incidental or consequential damages due to such defect or consequences that arise from inexperienced usage, misuse, or malfunction of this device.

## **Safety Precautions**

Understand the following definitions and precautions to use the product safely.

### **Safety Information**

This document provides safety information using the following symbols to prevent accidents resulting in injury or death and the destruction of equipment and resources. Understand the meanings of these labels to operate the equipment safely.

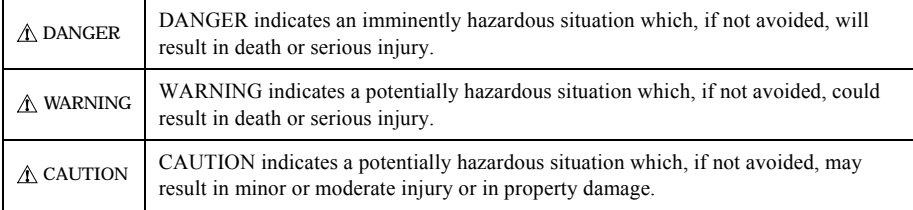

#### **Handling Precautions**

#### A DANGER

Do not use the product where it is exposed to flammable or corrosive gas. Doing so may result in an explosion, fire, electric shock, or failure.

### A CAUTION -

- Mount the PC Card in a PC Card Standard CardBus compatible PC Card slot.
- Do not strike or bend the PC Card. Otherwise, the PC Card may malfunction, overheat, cause a failure or breakage.
- Do not plug or unplug any PC Card into or from the expansion slot with the PC powered. Otherwise, the PC Card may malfunction, overheat, cause a failure. Be sure to turn off the PC.
- The specifications of this product are subject to change without notice for enhancement and quality improvement.

Even when using the product continuously, be sure to read the manual and understand the contents.

- Do not modify the product. CONTEC will bear no responsibility for any problems, etc., resulting from modifying this product.
- Regardless of the foregoing statements, CONTEC is not liable for any damages whatsoever (including damages for loss of business profits) arising out of the use or inability to use this CONTEC product or the information contained herein.
- Power saving mode (standby mode) is not supported. Setup the PC so that the power is always turned on.

#### **Environment**

Use this product in the following environment. If used in an unauthorized environment, the PC card may overheat, malfunction, or cause a failure.

Operating temperature

0 to 50°C

Operating humidity

10 to 90%RH (No condensation)

Corrosive gases

None

Floating dust particles

Not to be excessive

#### **Inspection**

Inspect the product periodically as follows to use it safely.

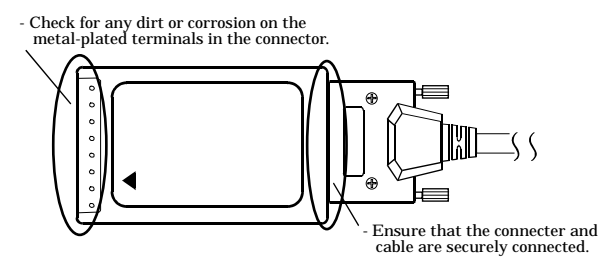

#### **Storage**

When storing this product, keep it in its original packing form.

- (1) Put the PC card in the storage bag.
- (2) Wrap it in the packing material, then put it in the box.
- (3) Store the package at room temperature at a place free from direct sunlight, moisture, shock, vibration, magnetism, and static electricity.

#### **Disposal**

When disposing of the product, follow the disposal procedures stipulated under the relevant laws and municipal ordinances.

### **2. Setup**

This chapter explains how to set up the PC Card.

### **What is Setup?**

Setup means a series of steps to take before the product can be used. Different steps are required for software and hardware. The setup procedure varies with the OS and software used.

#### **Using the PC Card under Windows**

### **Using the Driver Library API-PAC(W32)**

This section describes the setup procedure to be performed before you can start developing application programs for the PC Card using the bundled CD-ROM "Driver Library API-PAC(W32)".

Taking the following steps sets up the software and hardware. You can use the diagnosis program later to check whether the software and hardware function normally.

**Step 1 Installing the Software**

**Step 2 Setting the Hardware**

**Step 3 Installing the Hardware**

**Step 4 Initializing the Software**

#### **Step 5 Checking Operations with the Diagnosis Program**

If Setup fails to be performed normally, see the "Setup Troubleshooting" section at the end of this chapter.

#### **Using the PC Card under Windows**

#### **Using Software Other than the Driver Library**

#### **API-PAC(W32)**

For setting up software other than API-PAC(W32), refer to the user's guide for that software. See also the following parts of this user's guide as required.

**This chapter Step 2 Setting the Hardware This chapter Step 3 Installing the Hardware Chapter 3 External Connection Chapter 6 About Hardware**

#### **Using the PC Card under an OS Other than Windows**

For using the PC Card under an OS other than Windows, see the following parts of this user's guide.

**This chapter Step 2 Setting the Hardware Chapter 3 External Connection Chapter 6 About Hardware**

### **Step 1 Installing the Software**

This section describes how to install the Driver libraries.

#### **Before installing the hardware on your PC, install the Driver libraries from the bundled API-PAC(W32) CD-ROM.**

The following description assumes the operating system as Windows XP. Although some user interfaces are different depending on the OS used, the basic procedure is the same.

#### **Starting the Install Program**

- (1) **Load the CD-ROM [API-PAC(W32)] on your PC.**
- (2) **The API-PAC(W32) Installer window appears automatically.** If the panel does not appear, run (CD-ROM drive letter):\AUTORUN.exe.
- (3) **Click on the [Install the drivers] button.**

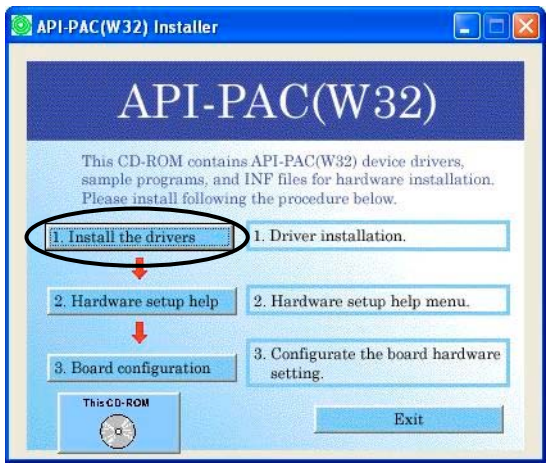

### $\Lambda$  CAUTION

Before installing the software in Windows XP and 2000, log in as a user with administrator privileges.

#### **Select the counter driver**

- (1) **The following dialog box appears to select "Driver Type" and "Install Type".**
- (2) **Select "Counter API-CNT(98/PC)W95".**
- (3) **Select "Driver, Help, etc..(Full Install)".**
- (4) **Click on the [Install] button.**

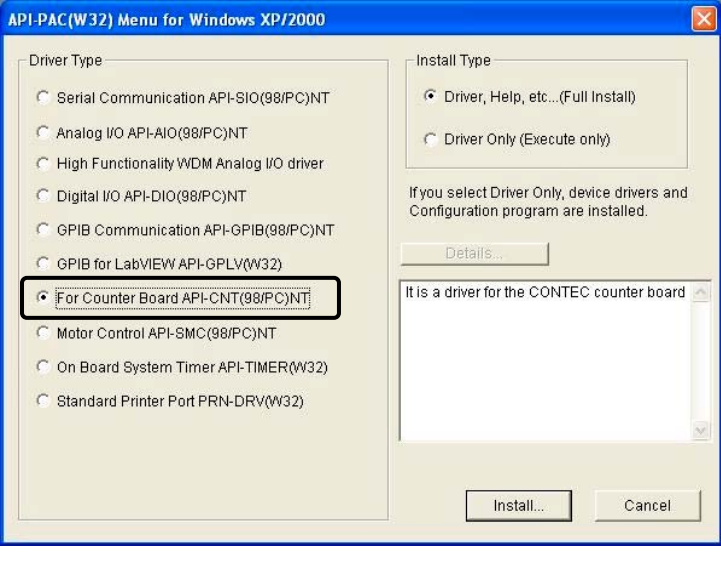

#### **Executing the Installation**

- (1) **Follow the on-screen instructions to proceed to install.**
- (2) When the required files have been copied, the "Perform a hardware setup now(API-TOOL Configuration)" and "Show readme file" check boxes are displayed.

**When you are installing the software or hardware for the first time:**

- **1) Uncheck "Perform a hardware setup now".**
- **2) Click on the [Finish] button.**

 **Go to Step 2 to set and plug the hardware.**

\* When the hardware has already been installed:

Check "Perform a hardware setup now(API-TOOL Configuration)", then go to Step 4 "Initializing the Software".

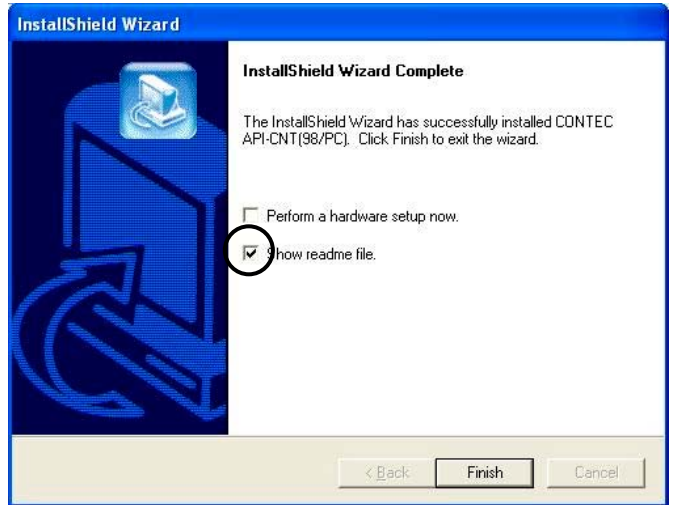

**You have now finished installing the software.**

## **Step 2 Setting the Hardware**

This section describes how to set the PC Card and plug it on your PC.

#### **Connecting the connection cable to the PC Card**

Connect the PC Card connector at one end of the connection optional cable [CNT-68M/50M or PCA68PS-\*\*P] to the PC Card [CNT32-4MT(CB)]. Connect them together with the connector's flat side and PC Card's front surface face up as shown in Figure 2.1 below.

### A CAUTION

When connecting the connection cable with the PC Card, align their mating connectors and plug them straight into each other. Applying excessive force to the cable-side connector of the PC Card may break or make it loose.

Do not plug or unplug them with the PC powered.

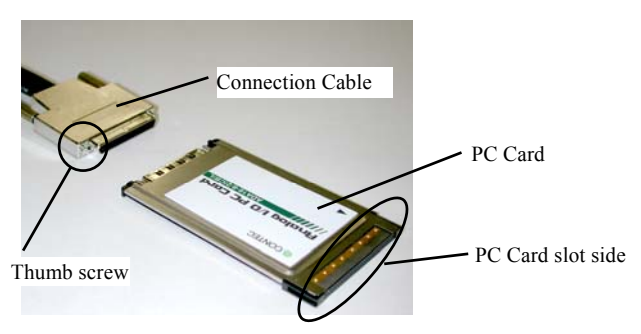

**Figure 2.1. Connecting the connection cable to the PC Card**

#### **Plugging the PC Card**

Make sure that the PC is off, then plug the PC Card into the PC Card slot in the PC.

Check the direction of the arrow mark ▼ on the PC Card and fit it well into the PC Card slot as shown in Figure 2.2.

Although the PC Card has an accidental insertion preventive groove, inserting the PC Card forcibly can break the slot and the Card. Note also that the PC Card slot on some PCs requires that the PC Card be inserted with the front side face down. Make sure before inserting the PC Card.

For notes on unplugging the PC Card, refer to the manual for your PC.

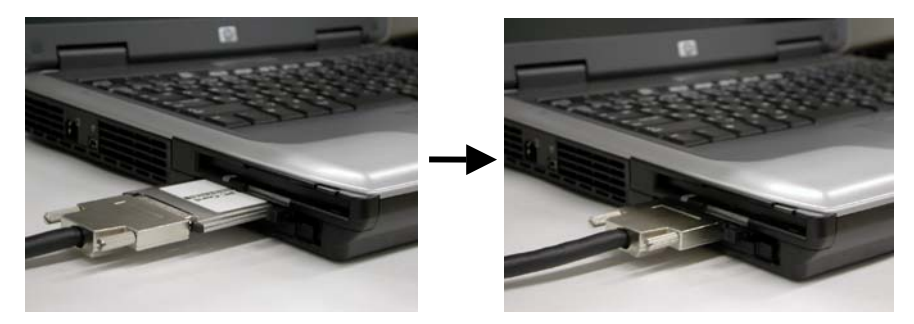

#### **Figure 2.2. Plugging the PC Card**

#### $\Lambda$  CAUTION –

Take the following precautions not to break the PC Card or not to cause its connector to break or come loose.

- Do not insert the PC Card in reserve or by a procedure other than specified.
- Do not insert the PC Card while holding the connection cable or its connector.
- Do not move the PC with the connection cable connector plugged.
- Do not apply excessive force to the connector of the PC Card, for example, by forcing the connection cable connector off the PC Card.
- Do not place anything on the connection cable connector.

#### **Notes on use of two or more PC Cards[CNT32-4MT(CB)]**

If your PC has a stack of two TYPE II PC Card slots, two [CNT32-4MT(CB)] PC Cards cannot be used simultaneously in both slots. This is due to the shape of the cable connector.

The PC Card [CNT32-4MT(CB)] can be used along with another PC Card which does not use any external connector, such as a memory card.

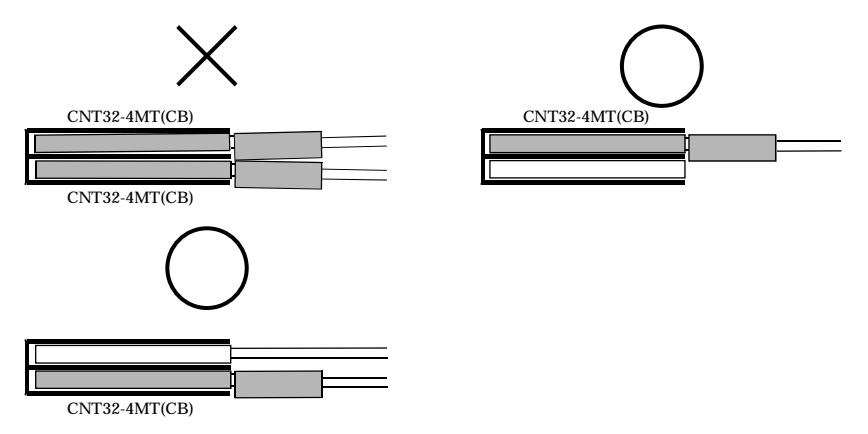

**Figure 2.3. Notes on use of two or more PC Cards[CNT32-4MT(CB)]**

### A CAUTION

The use of more than one PC Cards may be restricted depending on the number of PC Card slots, their locations, and/or on the specifications of the driver. For the driver specifications, refer to the help file for the driver.

### **Step 3 Installing the Hardware**

For using an expansion board under Windows, you have to let the OS detect the I/O addresses and IRQ to be used by the PC Card. The process is referred to as installing the hardware.

In the case of using two or more PC Cards, make sure you install one by one with the Add New Hardware Wizard.

### **Turning on the PC**

Turn on the power to your PC.

### A CAUTION -

The PC Card cannot be properly installed unless the resources (I/O addresses and interrupt level) for the PC Card can be allocated. Before attempting to install the PC Card, first determine what PC resources are free to use.

#### **Setting the Add New Hardware Wizard**

(1) The "Found New Hardware Wizard" will be started. Select "Install from a list or specific location (Advanced)", then click on the [Next] button.

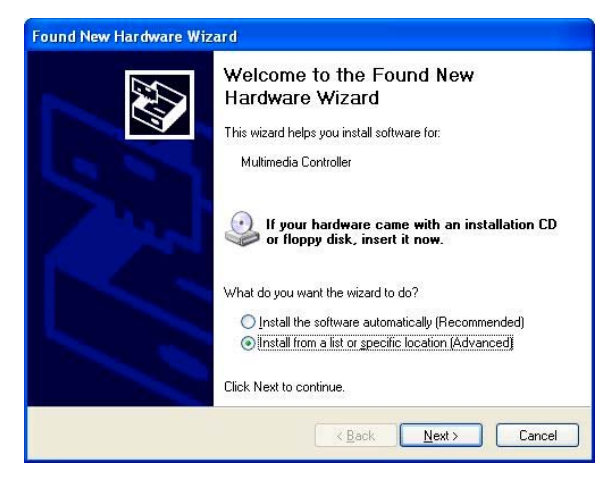

(2) Specify that folder on the CD-ROM which contains the setup information (INF) file to register the PC Card.

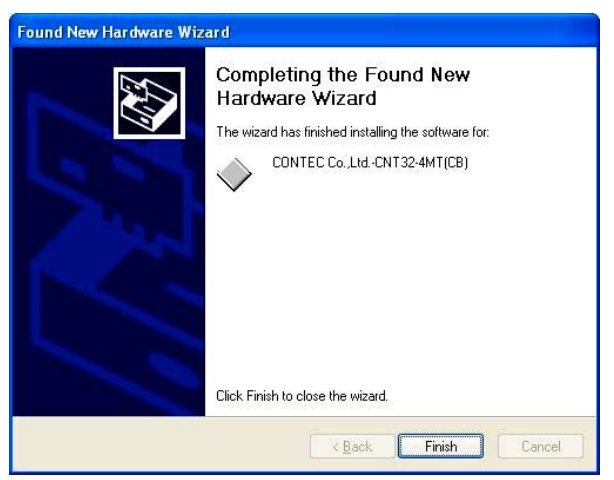

Source folder

The setup information (INF) file is contained in the following folder on the bundled CD-ROM.

Windows XP, 2000 \INF\Win2000\Cnt\PCCard Windows Me, 98 \INF\Win95\Cnt\PCCard

Example of specifying the folder for use the CNT32-4MT(CB) under Windows XP

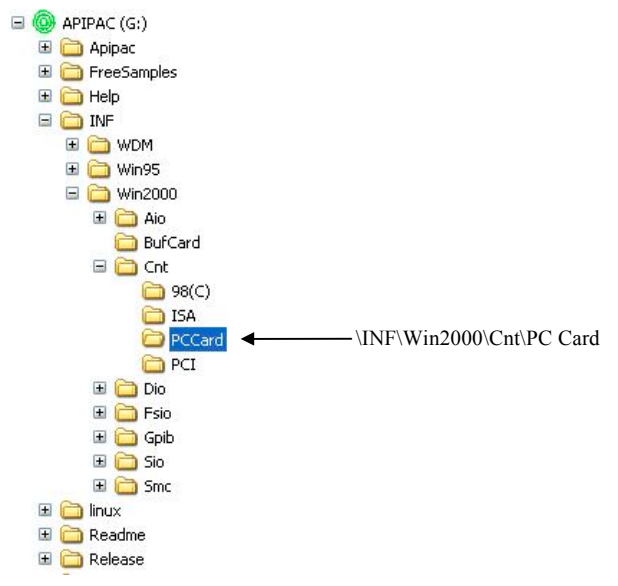

© CONTEC 16 CNT32-4MT(CB)

### $\Lambda$  CAUTION

In Windows XP, the Hardware Wizard displays the following alert dialog box when you have located the INF file. This dialog box appears, only indicating that the relevant driver has not passed Windows Logo testing, and it can be ignored without developing any problem with the operation of the PC Card.

**In this case, click on the [Continue Anyway] button.**

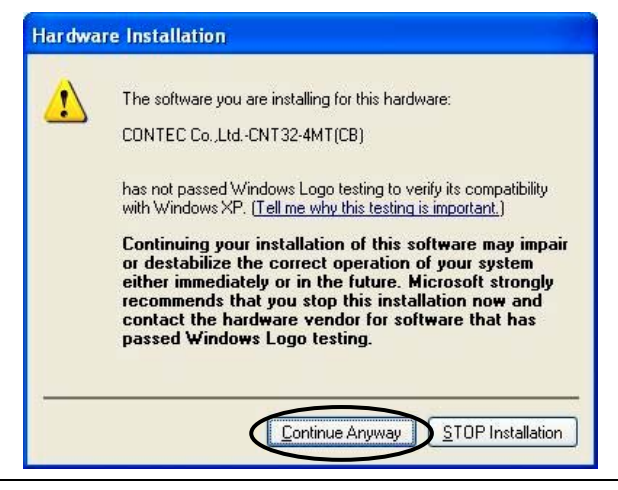

**You have now finished installing the hardware.**

### **Step 4 Initializing the Software**

The driver library requires the initial setting to recognize the execution environment. It is called the initialization of the driver library.

### **Invoking API-TOOL Configuration**

(1) Open the Start Menu, then select "Programs" – "CONTEC API-PAC(W32)" – "API-TOOL Configuration".

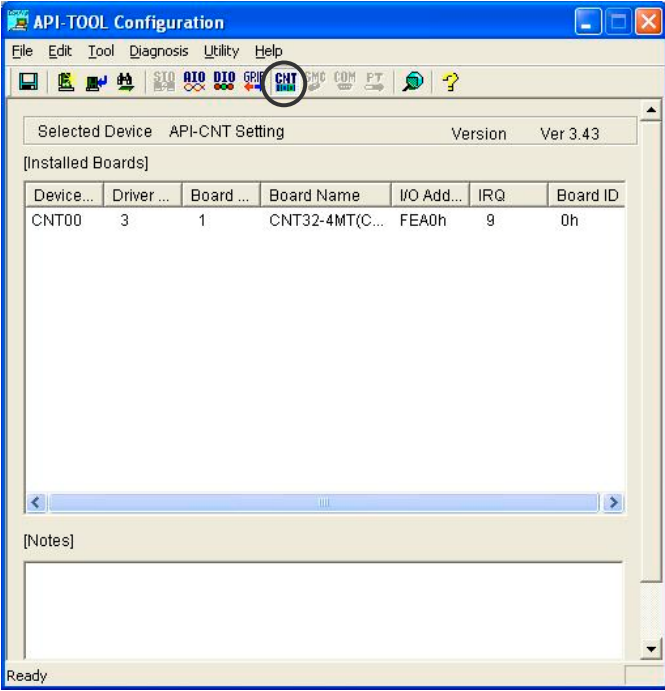

(2) Click on the [CNT] icon. API-TOOL Configuration detects PC Cards automatically. The detected PC Cards are listed.

### **Updating the Settings**

(1) Select "Save setting to registry…" from the "File" menu.

#### **You have now finished installing the initial setting of Software.**

## **Step 5 Checking Operations with the Diagnosis Program**

Use the diagnosis program to check that the PC Card and driver software work normally, thereby you can confirm that they have been set up correctly.

#### **What is the Diagnosis Program?**

The diagnosis program diagnoses the states of the PC Card and driver software.

The program has the following diagnosis methods for checking the PC Card as a single unit using its internal test pulses and the method for checking the PC Card actually connected to an external device.

- Checking the PC Card as a single unit (without external connection)
- Checking the PC Card as a single unit (with external connection)
- Checking the PC Card with an external device

To make sure that the hardware and software have been set up correctly, execute the program for "Checking the PC Card as a single unit (without external connection)".

You can use the methods for "Checking the PC Card as a single unit (with external connection) or "Checking the PC Card with an external device" to simply check the PC Card for wiring or for connection to an actually connected external device.

The program has the "diagnosis report" feature to report the driver settings, I/O status, interrupt status, and the presence or absence of the PC Card.

### **Check method 1: Checking the PC Card single-handedly**

#### (**without external connection)**

The diagnosis program checks whether the PC Card works normally as a single unit along with the driver using the on-board test pulse outputs. With the test pulse outputs set to internal, the PC Card can count pulse signals without external connection as if the PC Card were connected to an external device.

Set the PC Card to the factory defaults before using this method.

What is a test pulse output?

The PC Card has one test pulse output for phase-A and another for phase-B to check whether the counter inputs work normally. The output pulses are LVTTL level outputs fixed at 100 kHz. The PC Card can also internally output test pulses to each counter channel without supplying them to the outside. In that case, the PC Card outputs two-phase pulses to all channels at the same time.

### **Check method 2: Checking the PC Card single-handedly**

### (**with external connection)**

When the test pulse outputs are set to external outputs, the PC Card outputs LVTTL level output pulses at 100 kHz from the output pins (TPOA and TPOB). Using the test pulse outputs for external connection, the diagnosis program can check whether the input circuit of the PC Card normally works as a single unit along with the driver. Using the test pulse outputs allows the PC Card to count pulse signals as if it were actually connected to an external device. See the following section for the connection.

If the PC Card fails to perform counting normally by check method 2, its input circuit may be defective.

Test pulse output circuit and its sample connection (TPOA and TPOB)

CNT32-4MT(CB) has one test pulse output for phase-A and another for phase-B for self-diagnosis purposes. The output pulses are LVTTL level output at fixed 100 kHz.

To check the PC Card in single-phase input mode, connect either the phase-A or phase-B test pulse output only. The PC Card performs up-counting (incremental counting) or down-counting (decremental counting) with only the phase-A or phase-B test pulse output connected, respectively.

Connect the pull up pin to the 3.3V output pin.

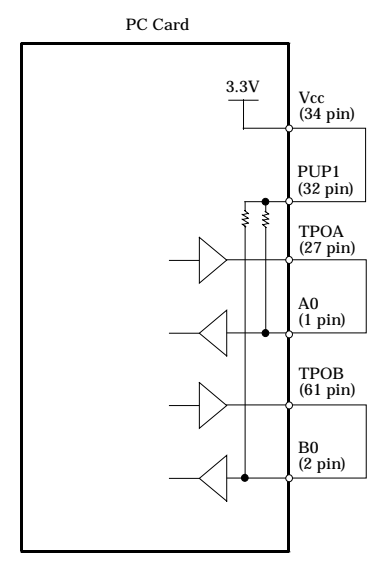

Pin numbers in the diagram shows those of connector on the PC Card.

**Figure 2.4. Sample connection to counter input circuit (ch0)**

#### **Check method 3: Checking the PC Card using an external device**

The diagnosis program tests the PC Card actually connected to an external device to check whether count values are displayed correctly and whether signals are successfully turned on/off. See the following section about how they are connected.

If the PC Card fails to perform counting normally by check method 3, the PC Card may be connected incorrectly or the connected device may not be compliant with the specifications.

#### Connection diagram

Use the following connection to connect to CH0 via a PCA68PS-\*\*P cable and a rotary encoder with a TTL level output/open-collector output. For connection to another channel and for the details on signal position , see Chapter 3 "External Connection".

#### **< Sample connection to rotary encoder (channel 0) >**

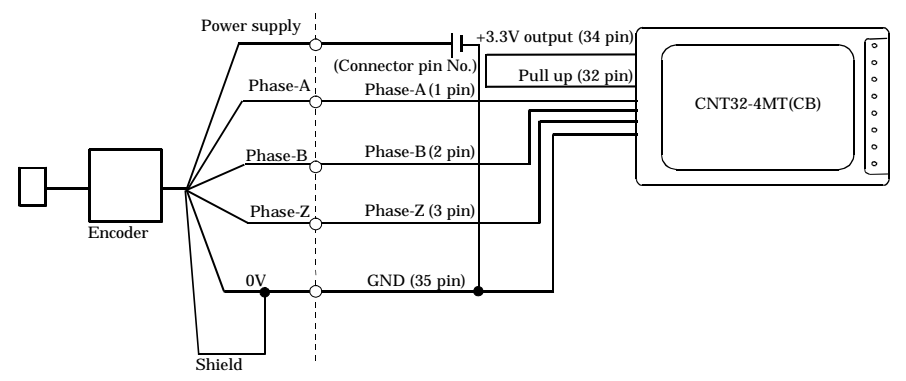

Pin numbers in the diagram shows those of connector on the PC Card.

#### **Figure 2.5. Connection diagram**

#### **Using the Diagnosis Program**

#### Starting the Diagnosis Program

Select the PC Card in the API-TOOL Configuration windows, then run the Diagnosis Program. Please operate in accordance with the instruction of following screen.

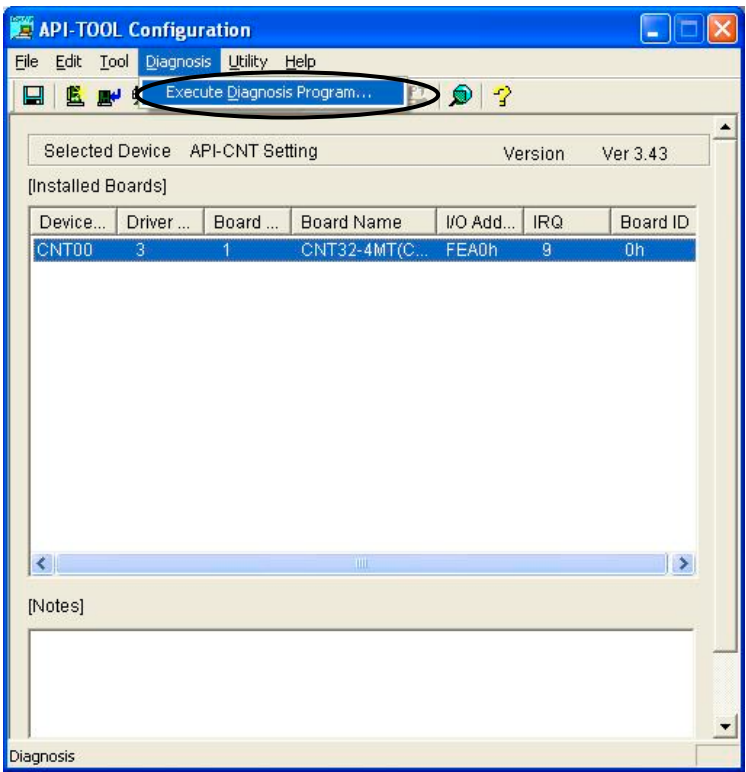

Setting counter operation conditions

(1) Change counter mode settings. Click on [Counter Mode…]. The Counter Mode setting dialog box appears.

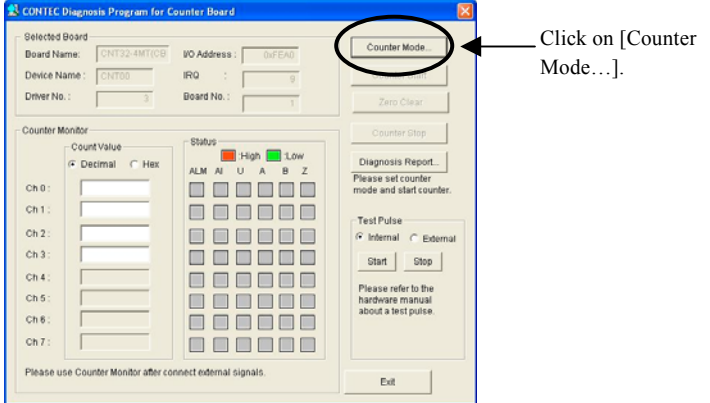

(2) Set the counter mode for channel 0. Leave the other settings at factory defaults. Click on [Use Same Mode] to make the same settings for the other channels.

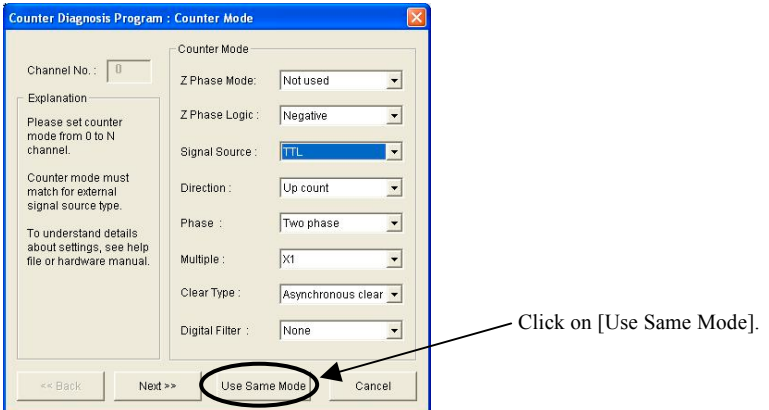

(3) Click on [End].

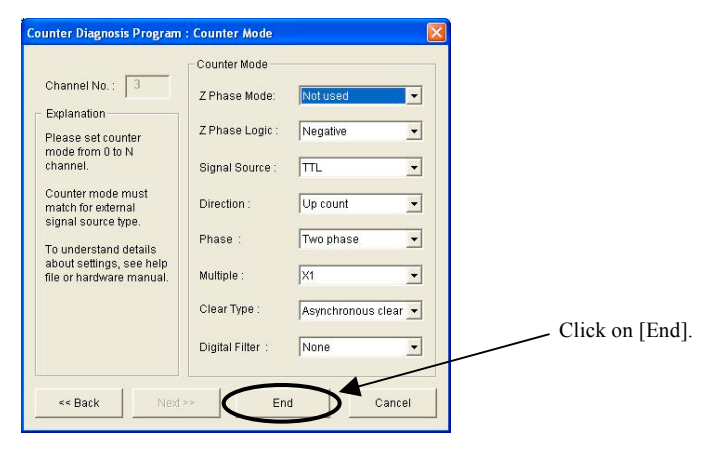

Checking counter operations

The following commands can be used to check the basic operations of the counter.

- [Counter Start] : Starts the counter. [Zero Clear] : Clears the counter to zero. [Counter Stop] : Stops the counter.
- (1) Click on [Counter Start].

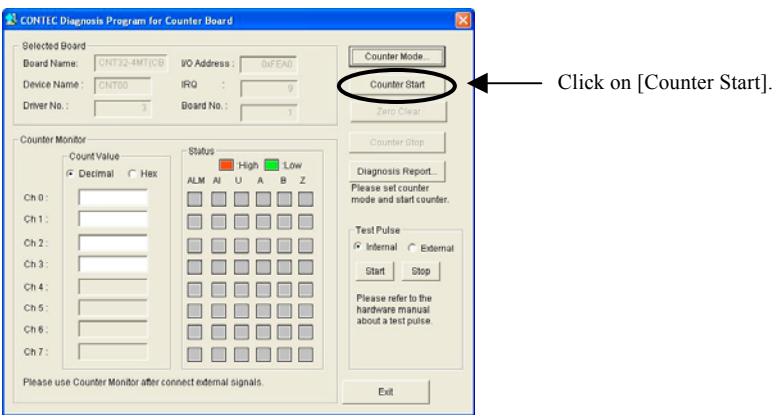

(2) The counter value of each channel is displayed along with its status (ALM, AI, U, A, B, Z).

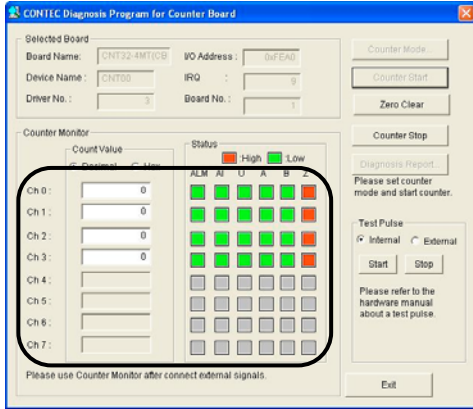

(3) Clicking on [Start] with "Test Pulse" set to "Internal" outputs two-phase line receiver signals to all channels, allowing you to check their count value and status.

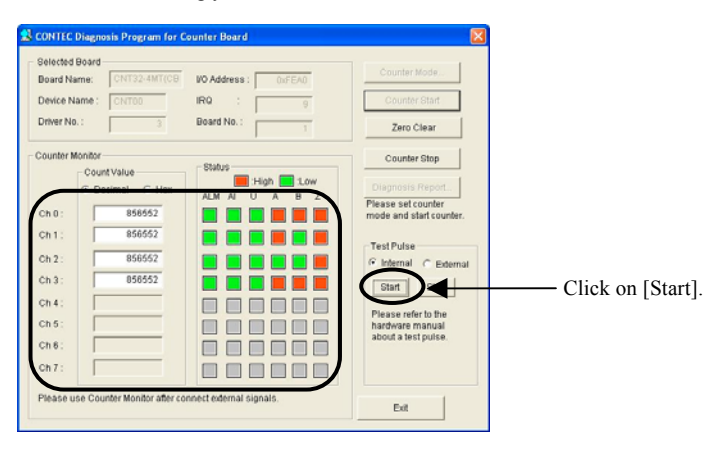

Diagnosis Report

(1) Clicking on [Diagnosis Report…] displays detailed data such as PC Card and channel settings and the diagnosis results as saved in text format.

The saved results are displayed as a text file (CntRep.txt) in the install folder (Program Files\CONTEC\API-PAC(W32)).

The diagnosis program performed includes "PC Card presence/absence check", "interrupt test", "driver file test", "PC Card setting test".

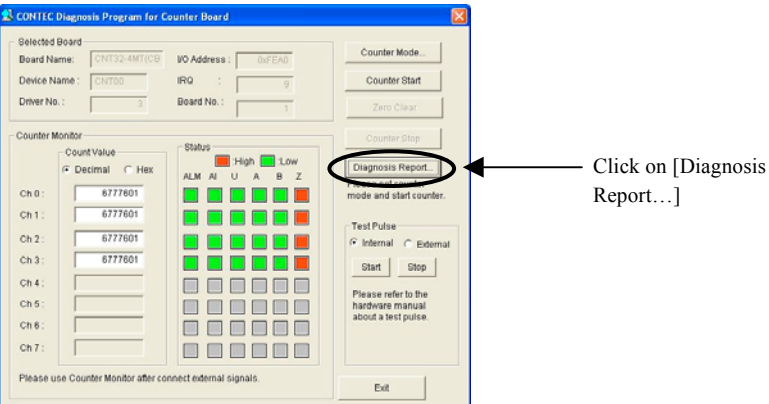

(2) A diagnosis report is displayed as shown below.

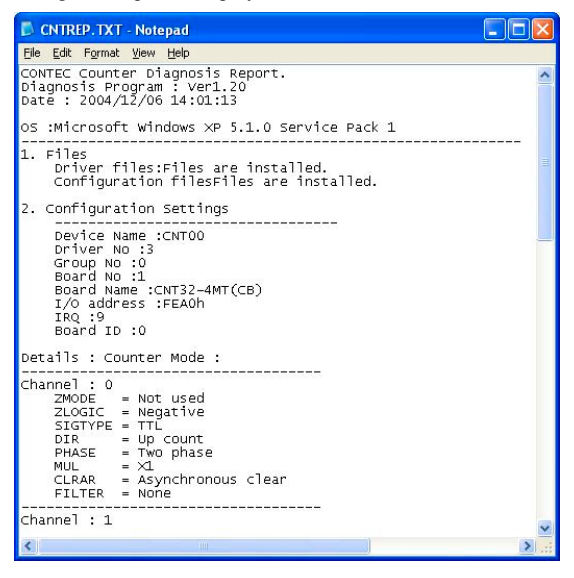

## **Setup Troubleshooting**

#### **Symptoms and Actions**

No count value can be read.

The counter mode setting may be inappropriate.

The PC Card won't work successfully unless the counter mode is set according to the input signal format. Refer to the function description in API-CNT HELP or the user's guide for the PC Card to configure the appropriate counter mode.

The PC Card works with the Diagnosis Program but not with an application.

The Diagnosis Program is coded with API-TOOL functions. As long as the PC Card operates with the Diagnosis Program, it is to operate with other applications as well. In such cases, review your program while paying attention to the following points:

- Check the arguments to functions and their return values.
- Check whether the counter mode is appropriate for the incoming signal format.

The OS won't normally get started or detect the PC Card. [Windows XP, 2000]

Turn off the power to your PC, then unplug the PC Card. Restart the OS and delete the PC Card settings of API-TOOL Configuration. Turn off the PC again, plug the PC Card, and restart the OS. Let the OS detect the PC Card and use API-TOOL Configuration to register PC Card settings.

#### **If your problem cannot be resolved**

Contact your retailer.

### **3. External Connection**

This chapter describes the interface connectors on the PC Card and the external I/O circuits. Check the information available here when connecting an external device.

## **Using the On-PC Card Connectors**

### **Connecting a PC Card to a Connector**

Use the optional connection cable (CNT-68M/50M or PCA68PS-\*\*P, PCB68PS-\*\*P) to connect the PC Card to an external device. Uses the cable together with a terminal block for the wiring between the PC Card and external device.

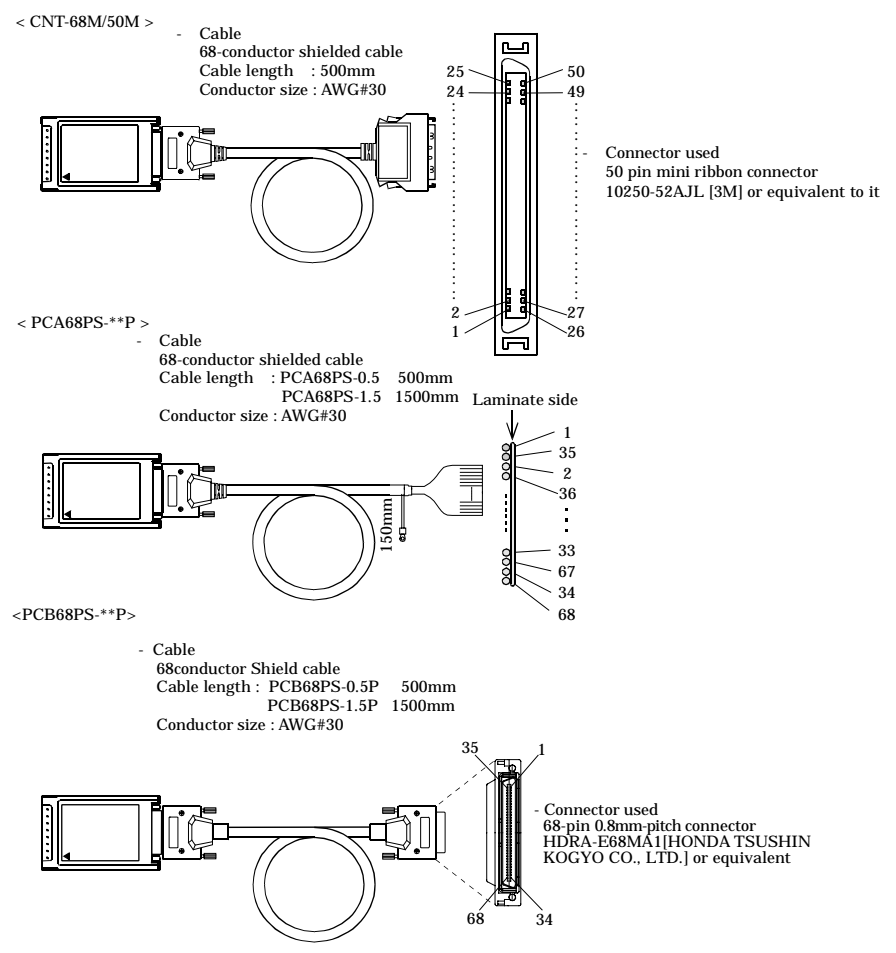

**Figure 3.1. Interface connector and used connector**

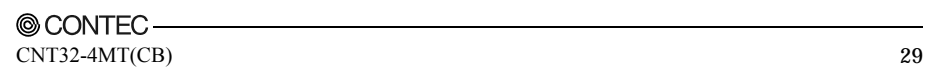
#### **Connector Pin Assignment**

CNT32-4MT(CB) Interface Connector Pin Assignment

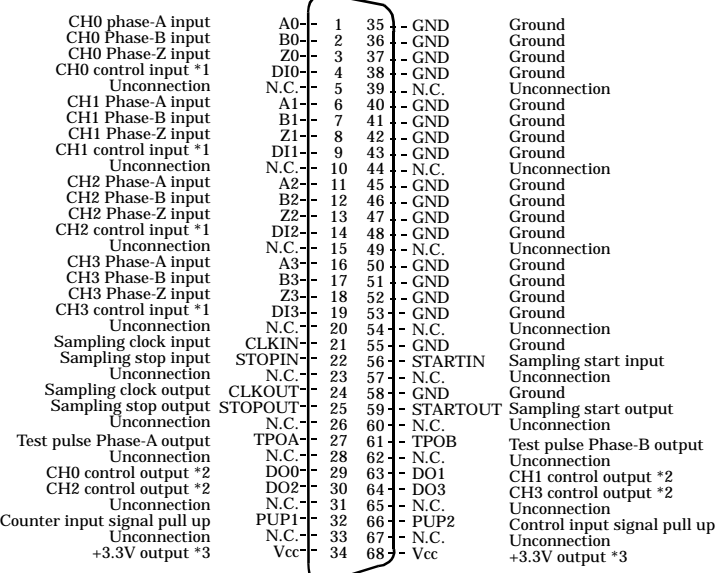

\*1 The control input can serve as the general-input, counter start/stop, preset, and zero-clear.<br>\*2 The control output can serve as the general-output, count match, abnormal input error and digital filter error.<br>\*3 Supply-

**Figure 3.2. Pin Assignment of an interface connector(CN1)(PC Card side)**

#### CNT-68M/50M Pin Assignment

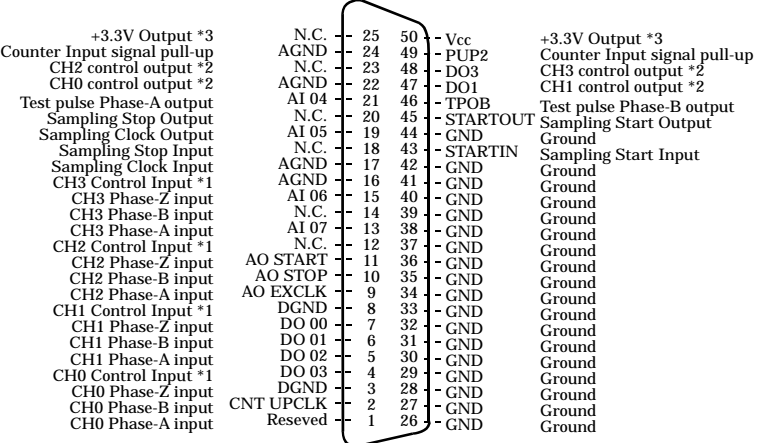

\*1 The control input can serve as the general-input, counter start/stop, preset, and zero-clear.<br>\*2 The control output can serve as the general-output, count match, abnormal input error and digital filter error.<br>\*3 Supply-

**Figure 3.3. Pin Assignment of CNT-68M/50M**

# **How to Connect the Counter Input Signal**

You can connect to a rotary encoder or linear scale with a TTL level output circuit, or to an open-collector output circuit. The signal must be an LVTTL level input and can be up to 10MHz.

As pull-up resistors are provided on the PC Card, connect the pull-up voltage (3.3V to 5.5V max.) to the pull-up pins if connecting to an open collector output circuit/TTL level output circuit. (If using 3.3V, connect to the VCC pin on the PC Card.) Not connecting the pull-up voltage may affect the counter input channel left unconnected.

For a two-phase input, connect both phase A and phase B. For a single phase input, connect to either phase A or phase B. If not using the Z phase, this does not need to be connected.

Remarks

The pull-up pins are PUP1 (pin  $32$  \*1) for the counter input signal and PUP2 (pin  $66$  \*1) for the control input signal.

PUP1 (pin 32): Pull-up for A, B, and Z phase input signal (A0, B0, Z0, A1, B1, Z1, A2, B2, Z2, A3, B3, Z3). PUP2 (pin 66): Pull-up for the control input signals and for the sampling input signals (DI0, DI1, DI2, DI3, CLKIN, STARTIN, STOPIN).

\*1: Connector pin number on the PC Card.

## **Example Connection for Counter Input Circuit**

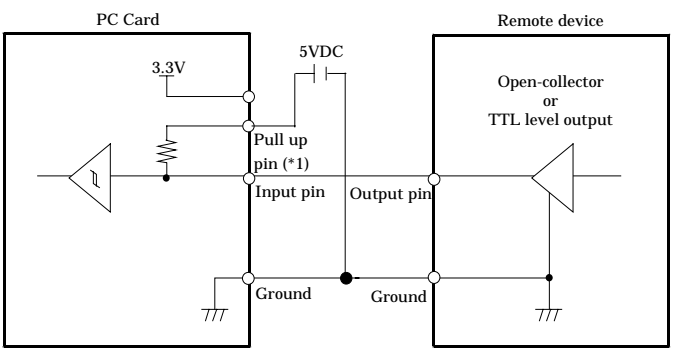

\*1: The pull-up pins are PUP1 for the counter input signal and PUP2 for the control input signal.

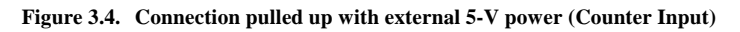

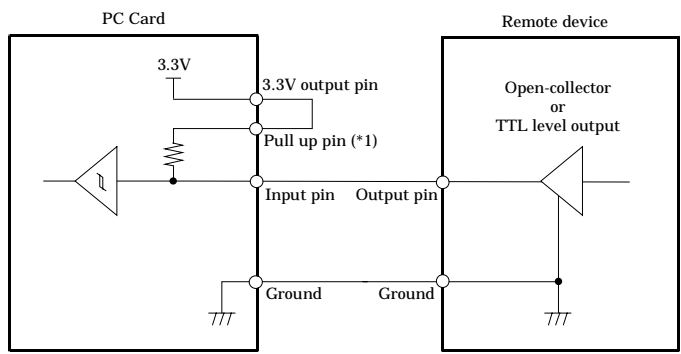

\*1: The pull-up pins are PUP1 for the counter input signal and PUP2 for the control input signal.

#### **Figure 3.5. Connection pulled up with internal 3.3-V output power (Counter Input)**

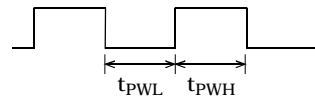

tPWH : High-level count input pulse width 50nsec (Min.) tPWL : Low-level count input pulse width 50nsec (Min.)

#### **Figure 3.6. Input signal**

#### $\Lambda$  CAUTION

- The connection cable length should be within 1.5 m.
- To prevent noise from causing a malfunction, arrange the connection cable as away from any other signal conductor or noise source as possible.

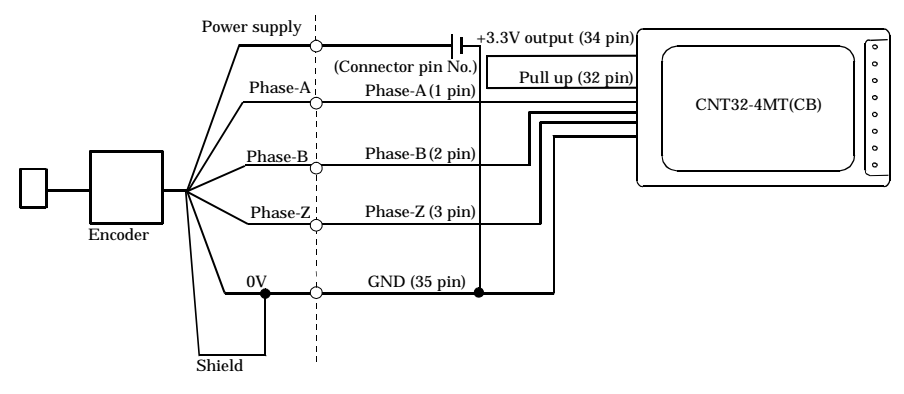

#### **Example Connection with a Rotary Encoder**

Pin numbers in the diagram shows those of connector on the PC Card. **Figure 3.7. Sample connection to rotary encoder (Channel 0)**

### **Example Connection with a Linear Scale**

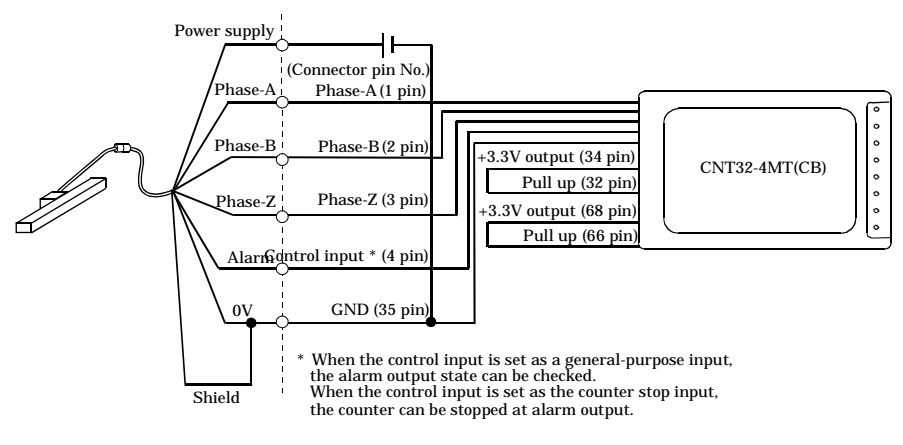

Pin numbers in the diagram shows those of connector on the PC Card. **Figure 3.8. Example Connection with a Linear Scale (channel 0)**

# **Connecting the control signal input/output**

### **Connection of a control input**

The control input signals consist of one pin per channel that can be selected as the channel's counter start/stop or preset, and one pin per PC Card that can be used as the start, stop, and clock for sampling. The signals are LVTTL-level inputs.

As pull-up resistors (10KΩ) are provided on the PC Card, connect the pull-up voltage (3.0V to 5.5V max.) to the pull-up pins if connecting to an open collector output circuit/TTL level output circuit. (If using 3.3V, connect to the VCC pin on the PC Card.) Not connecting the pull-up voltage may affect the control input pin left unconnected.

Remarks

The pull-up pins are PUP1 (pin  $32 *1$ ) for the counter input signal and PUP2 (pin  $66 *1$ ) for the control input signal.

PUP1 (pin 32): Pull-up for A, B, and Z phase input signal (A0, B0, Z0, A1, B1, Z1, A2, B2, Z2, A3, B3, Z3). PUP2 (pin 66): Pull-up for the control input signals and for the sampling input signals (DI0, DI1, DI2, DI3, CLKIN, STARTIN, STOPIN).

\*1: Connector pin number on the PC Card.

#### **Control input circuit and its sample connection**

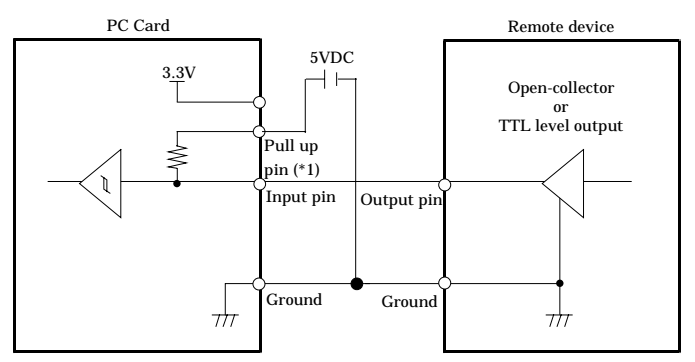

\*1: The pull-up pins are PUP1 for the counter input signal and PUP2 for the control input signal.

#### **Figure 3.9. Connection pulled up with external 5-V power (Control input DI0, DI1, DI2, DI3, CLKIN, STARTIN, STOPIN)**

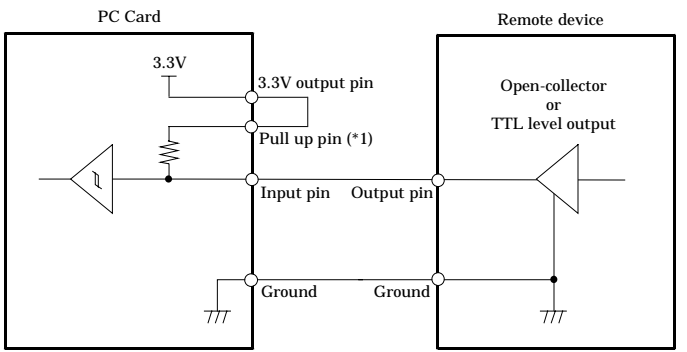

\*1: The pull-up pins are PUP1 for the counter input signal and PUP2 for the control input signal.

#### **Figure 3.10. Connection pulled up with internal 3.3-V output power (Control input DI0, DI1, DI2, DI3, CLKIN, STARTIN, STOPIN)**

# $\Lambda$  CAUTION -

- The connection cable length should be within 1.5 m.
- To prevent noise from causing a malfunction, arrange the connection cable as away from any other signal conductor or noise source as possible.

External sampling clock signal (EXTCLK)

Pin used to input the external pacer clock. The maximum frequency is 10MHz.

If the external clock input is selected as the sampling clock, sampling occurs on the falling edge of the signal.

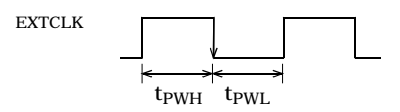

tPWH : High-level clock pulse width 50nsec (Min.) tPWL : Low-level clock pulse width 50nsec (Min.)

#### **Figure 3.11. External sampling clock signal**

Other control input signals (DI0 to DI3, EXTSTART, EXTSTOP)

These signals are TTL level compatible and the trigger edge is software-programmable at either the rising or falling edge. High- and low-level hold times of at least 50 nsec are required to detect an edge of the signal.

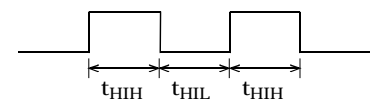

 $t_{\text{HH}}$ : High-level hold time 50nsec (Min.)

tHIL : Low-level hold time 50nsec (Min.)

**Figure 3.12. Control input signals**

### **Connection of a control output**

This outputs a general-purpose output signal (level output) or a one-shot pulse output to indicate a hardware event such as a count match. The signal is an LVTTL level output and can be set to positive or negative logic by software.

## **Control output circuit and its sample connection**

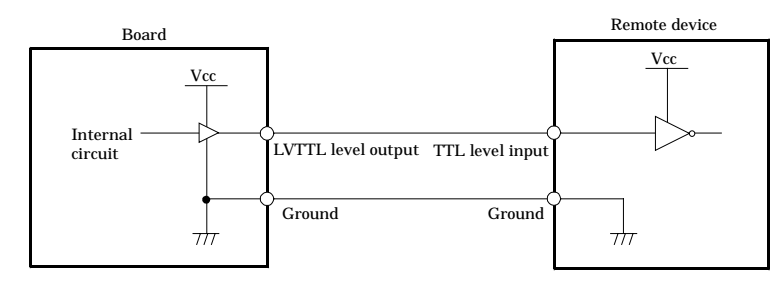

**Figure 3.13. Sample connection to control output circuit (DO0 to DO3, CLKOUT, STARTOUT, STOPOUT)**

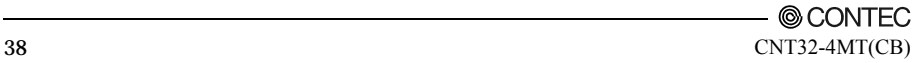

# **4. Functions**

This chapter describes the functions of the CNT32-4MT(CB).

# **Types and Operations of Pulse Signals**

## **Types of pulse signals**

The following types of pulse signals (operation modes) can be set.

- 2-phase Input, Synchronous Clear, Multiply by 1
- 2-phase Input, Synchronous Clear, Multiply by 2
- 2-phase Input, Synchronous Clear, Multiply by 4
- 2-phase Input, Asynchronous Clear, Multiply by 1
- 2-phase Input, Asynchronous Clear, Multiply by 2
- 2-phase Input, Asynchronous Clear, Multiply by 4
- Single-phase Input, Asynchronous Clear, Multiply by 1
- Single-phase Input, Asynchronous Clear, Multiply by 2
- Single-phase Input with Gate Control Attached, Asynchronous Clear, Multiply by 1
- Single-phase Input with Gate Control Attached, Asynchronous Clear, Multiply by 2

## **2-phase Input**

A two-phase pulse input consists of two pulse inputs phase A (advanced signal) and phase B (delayed signal) with a phase difference of 90°C.

If the Z phase (reference position signal) is used, the two-phase pulse input can clear the count value to zero.

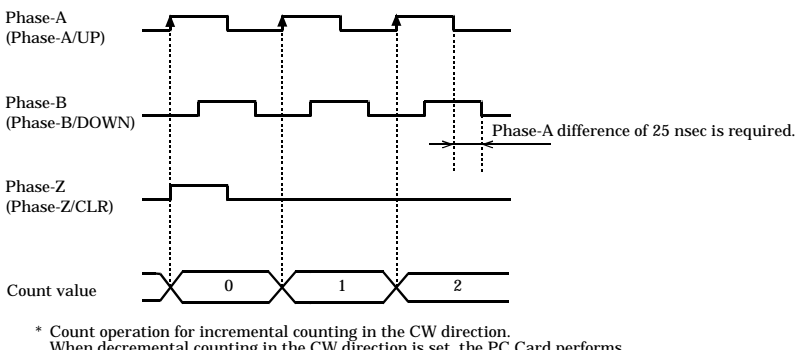

When decremental counting in the CW direction is set, the PC Card performs decremental counting at the rising edge of the phase-A signal.

\* The minimum phase difference between phases-A and B is 25 nsec.

Counting is not performed normally if the phase difference is less than 25 nsec.

**Figure 4.1. Example counting during 2-phase input**

## **Single-phase Input**

For a single-phase input, the count increments when an UP pulse is input and decremented when a DOWN pulse is input. The count remains unchanged if UP and DOWN pulses are input simultaneously.

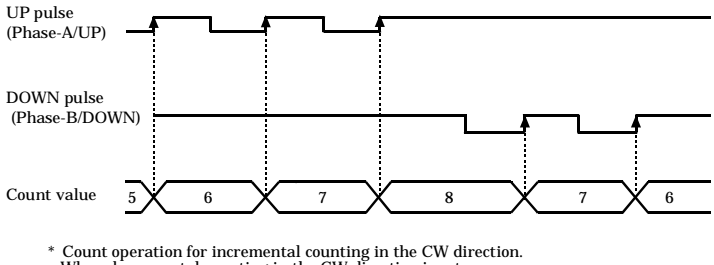

 When decremental counting in the CW direction is set, the PC Card performs decremental counting at the rising edges of positive pulse and incremental counting at the rising edges of negative pulses.

**Figure 4.2. Example counting during single-phase input**

### **Single-phase Input with Gate Control Attached**

The counter can be started and stopped using a gate control signal input along with the single-phase pulse stream.

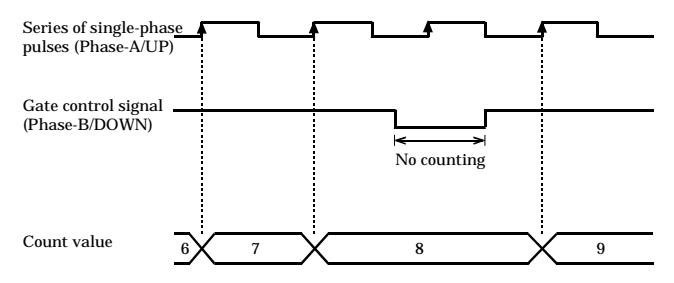

\* Count operation for incremental counting in the CW direction.<br>When decremental counting in the CW direction is set, the PC Card performs decremental<br>counting at the rising edges of the single-phase pulse train (phase-A/U

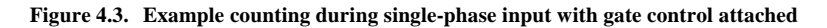

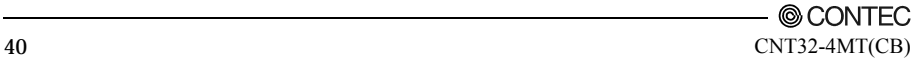

#### **Multiplication of Count Input**

Setting the count input multiplication setting to two or four times enables you to fine-tune controlling.

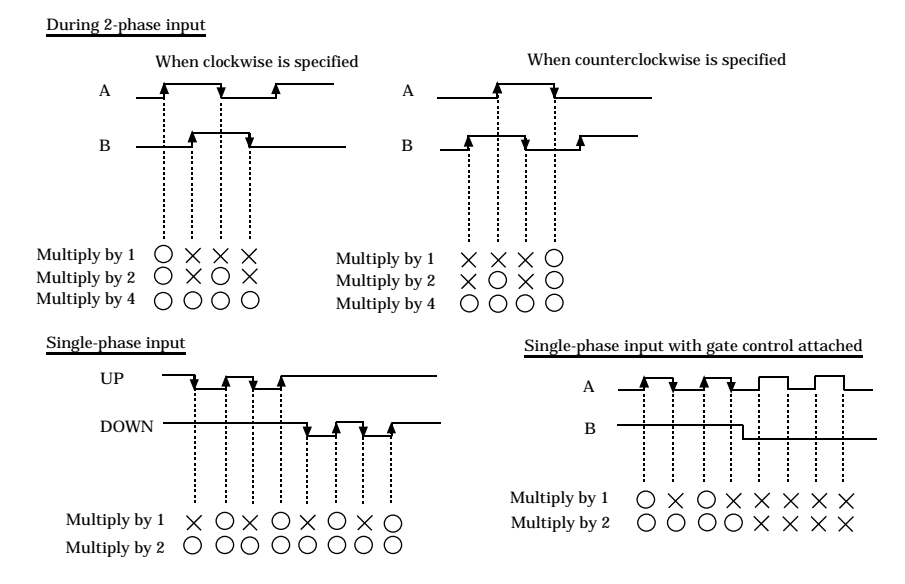

**Figure 4.4. Example counting when count input multiplication is set**

#### **Synchronous Clear**

When incremental counting in the CW (clockwise) direction is set with phase-Z positive logic, the PC Card clears the counter at the rising edge of the phase-A signal while the phase-Z input goes high and starts counting at the rising edge of the phase-A signal after the phase-Z input goes low.

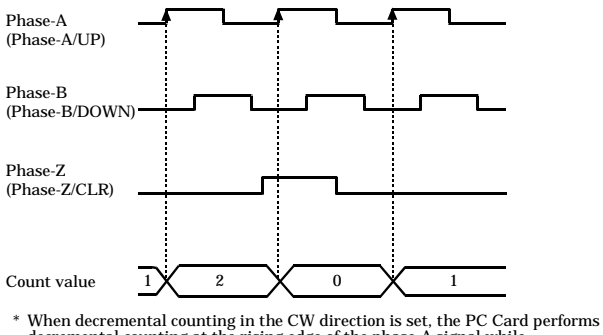

decremental counting at the rising edge of the phase-A signal while the phase-B input remains low.

**Figure 4.5. Example counting during synchronous clear**

## **Asynchronous Clear**

When incremental counting in the CW (clockwise) direction is set with phase-Z positive logic.

the PC Card clears the counter when the phase-Z input goes high while phases A and B are in the input state. The PC Card starts counting at the rising edge of the phase-A signal while phase-Z in the input state.

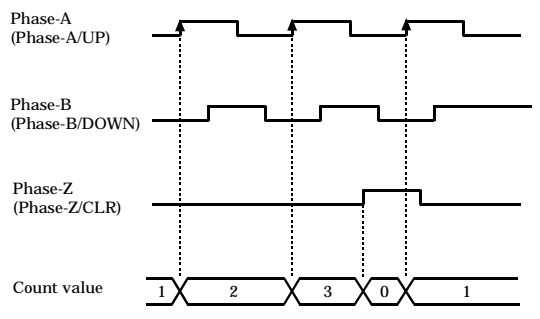

\* When incremental counting in the CW direction is set with phase-Z positive logic, the PC Card performs decremental counting at the rising edge of the phase-A signal while the phase-B input remains low. When phase-Z negative logic is used, the signal is enabled while the phase-Z input remains low.

**Figure 4.6. Example counting during asynchronous clear**

# **Phase-Z/CLR Input**

Phase-Z is the signal to clear the counter to zero. The number of phase-Z inputs can be specified by software.

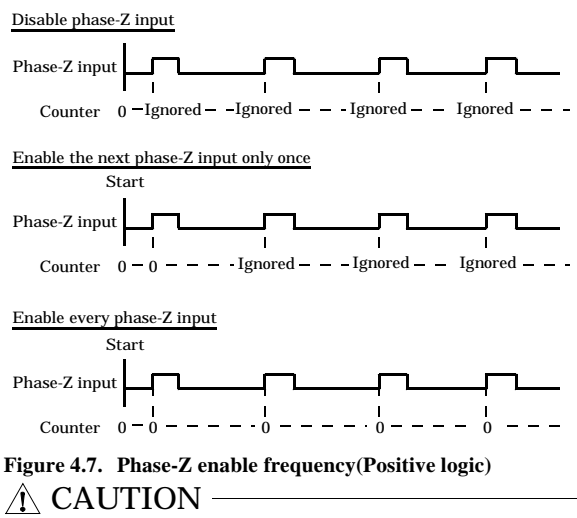

- The initial setting is "only the next phase-Z input is enabled once".
- Phase-Z (negative logic) is enabled while the phase-Z input goes low.
- When the phase-Z/CLR input is not used, be sure to disable the phase-Z input.

# **Control of a counter**

#### **Counter start/Counter stop**

The counters on the PC Card can be started and stopped individually for each channel or globally for all channels. The table below lists the counter start and stop triggers. Which triggers to use can be selected by software.

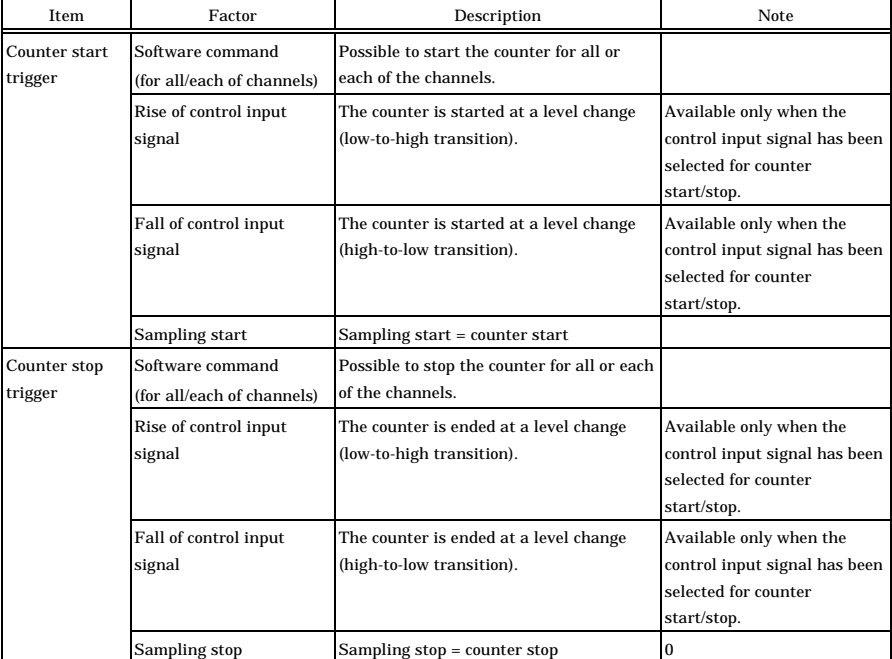

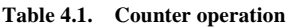

Software

The counter is started or stopped by software either for each channel or for all channels.

Rise/fall of an external input signal

The counter is started or stopped by an external input signal supplied through the control input pin. The rising or falling edge of the signal can be selected for starting or stopping the counter. If the "lowto-high" transition is set for both starting and stopping the counter, the counter is started or stopped if it is inactive or active, respectively, when the level changes from low to high.

\* When the control input pin is used for the counter start/stop signal, it cannot be used for the preset, zero-clear, or general-purpose input.

Sampling start/stop

When the counter start trigger is used for starting sampling, the PC Card starts counting and sampling synchronously. When the counter stop trigger is used for stopping sampling, the PC Card stops counting and sampling synchronously in the same way.

### **Preset**

Presetting means setting the counter to an arbitrary value.

The value in the preset register is loaded into the counter. Preset methods are listed in the table below, which are software-selectable.

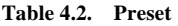

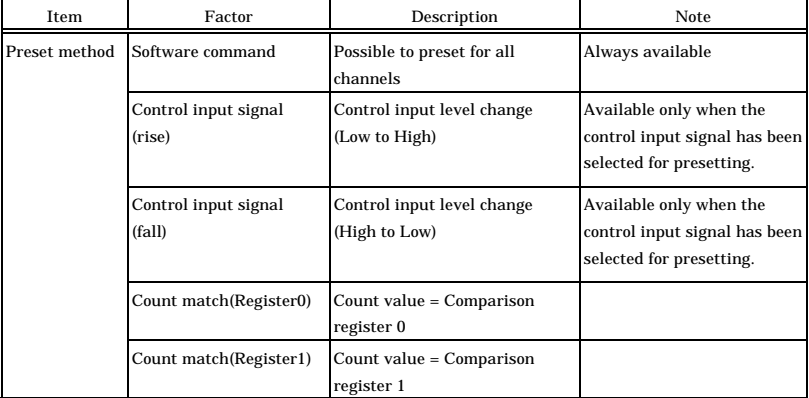

#### Software

The counter is presetting by software either for each channel or for all channels.

Rise/fall of an external input signal

The counter is presetting by an external input signal supplied through the control input pin. The control input pin is used for preset signal input. The rising or falling edge of the signal can be selected.

\* When the control input pin is used for presetting, it cannot be used for the counter start/stop, zeroclear, or general-purpose input.

#### Count match

The counter is preset when the count value matches the value in comparison register 0 or 1.

## **Zero-clear**

The counter is cleared to zero. Zero-clear methods are listed in the table below. The zero-clear method is software-selectable.

**Table 4.3. Zero-clear**

| Item | Factor                                   | Description                            | Note                                                                                    |
|------|------------------------------------------|----------------------------------------|-----------------------------------------------------------------------------------------|
|      | Zero-clear method Software command       | Possible to preset for all<br>channels | Always available                                                                        |
|      | Phase-Z input                            | Phase-Z input level change             | Always available                                                                        |
|      | Control input signal<br>(rise)           | Level change                           | Available only when the<br>control input signal has been<br>selected for Zero-clearing. |
|      | Control input signal (fall) Level change |                                        | Available only when the<br>control input signal has been<br>selected for Zero-clearing. |
|      | Count match(Register0)                   | Count value = Comparison<br>register 0 |                                                                                         |
|      | Count match(Register1)                   | Count value = Comparison<br>register 1 |                                                                                         |

Software

The counter is zero-cleared by software either for each channel or for all channels.

Phase-Z Input

The counter is zero-cleared by the external phase-Z input signal. Software is used to select positive or negative logic and to enable or disable zero-clearing.

Rise/fall of an external input signal

The counter is zero-cleared by an external input signal supplied through the control input pin. The control input pin is used for preset signal input. The rising or falling edge of the signal can be selected.

\* When the control input pin is used for zero-clearing, it cannot be used for the counter start/stop, preset, or general-purpose input.

Count match

The counter is zero-cleared when the count value matches the value in comparison register 0 or 1.

## **Register**

The PC Card has a preset register and comparison registers.

Preset Register

The preset register is a 32-bit register to load the value in the preset register to the counter when presetting occurs.

Comparison register 0, Comparison register 1

These are 32-bit registers. A variety of events can occur when the counter value matches the value in comparison register 0 or 1.

# **Obtaining the count value**

### **Obtaining the count value**

There are two modes for obtaining the count value. One is the counter mode to directly read the count value without using bus mastering and the other is the sampling mode to sample the count value periodically using bus mastering.

This PC Card is capable of bus mastering, enabling periodical sampling of the count value using the internal or external clock signal.

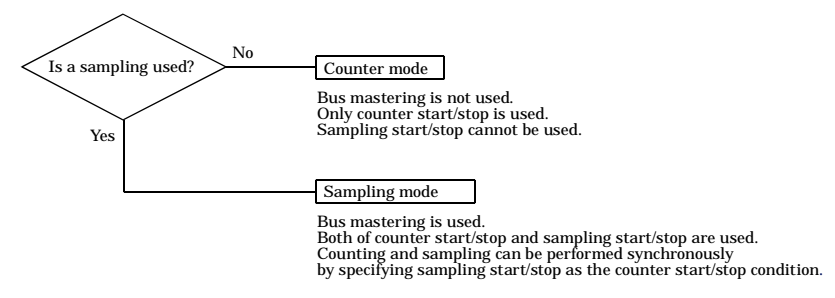

**Figure 4.8. Counter mode and sampling mode**

## **Counter mode**

In the counter mode, the PC Card starts the counter after setting counter operation conditions and performs counter operations such as reading the count value and status.

In addition, this mode allows the PC Card to preset, zero-clear, start/stop the counter at the rising or falling edge of the control input signal. A one-shop pulse can be output to the control input signal at an occurrence of a count match or error.

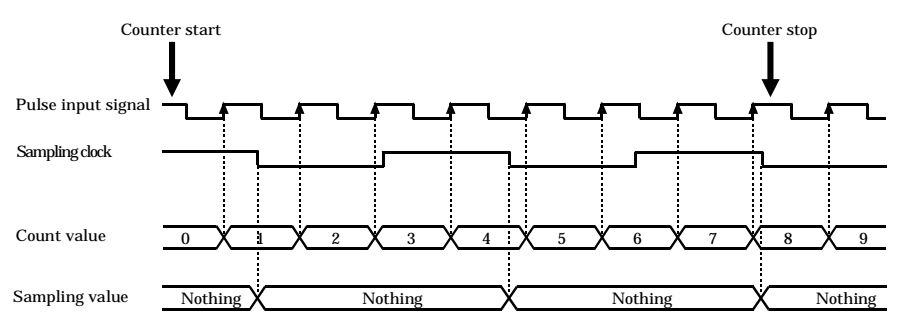

**Figure 4.9. Timing chart (Counter mode)**

### **Sampling mode**

In the sampling mode, the PC Card samples the count value periodically to load it into memory on the PC according to the specified internal or external clock. The area of memory to store sampling data is a maximum of 64 MB (16777216 data items), which is restricted depending on the OS used. In particular, Windows XP, 2000 allows less memory to be allocated relative to the total amount of physical memory. For use under such an OS, therefore, the area of memory that can be allocated should be checked with a sample program.

For the sampling mode, sampling operation conditions must be set as well as counter operation conditions. For details about sampling, see "Sampling function" described later in this chapter. The counter start can be synchronized with the sampling start.

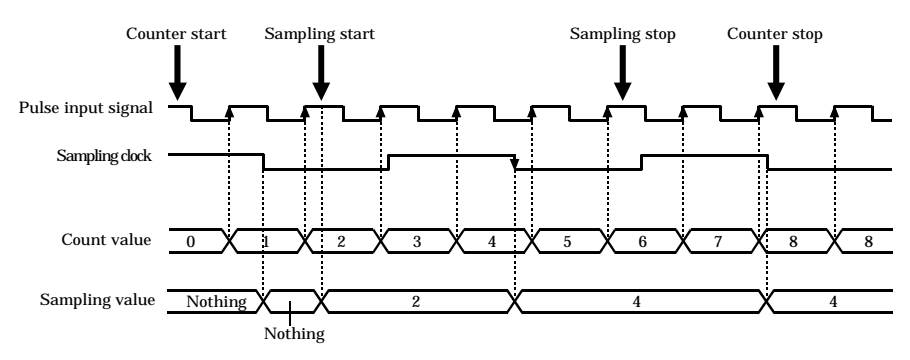

**Figure 4.10. Timing chart (Counter-asynchronous sampling mode)**

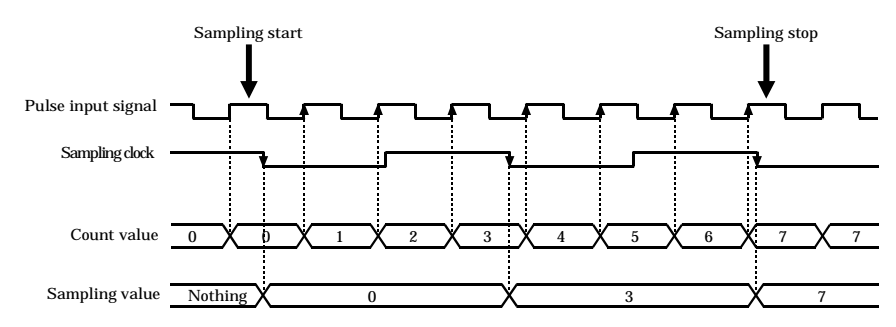

**Figure 4.11. Timing chart (Counter- synchronous sampling mode)**

### **Totalizing/line receiver counter**

When using sampling mode, the counter can be used as a differential counter. In totalizing counter mode, the value is sampled at fixed time intervals as in normal up/down counter operation. In differential counter mode, the difference with the count at the previous sampling time is sampled. A totalizing counter or differential counter can be setup for each channel.

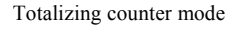

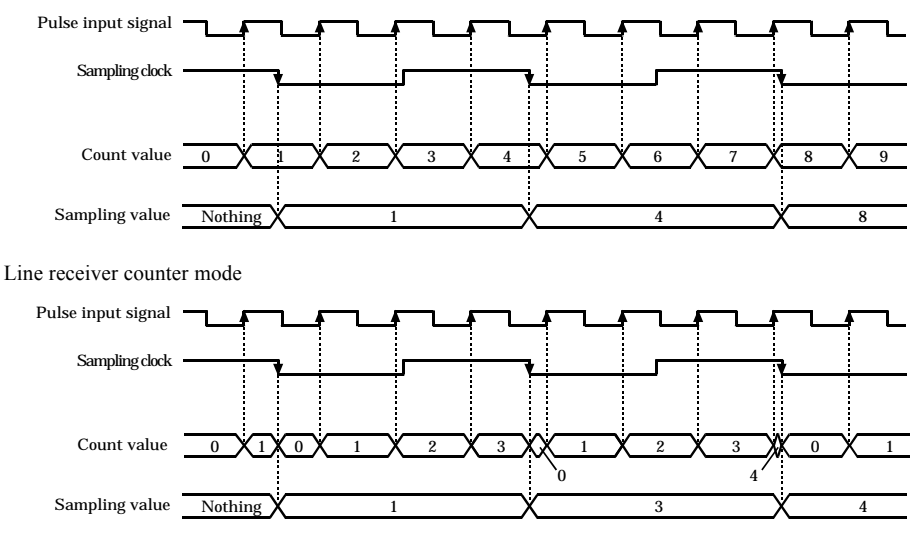

**Figure 4.12. Totalizing/line receiver counter**

# **Sampling function**

### **Sampling function**

The sampling function obtains count data periodically using the internal or external clock.

The sampling data is transferred to the PC's memory using bus master transfer. The sampling speed can be up to 20MHz using the internal clock (for 1ch). As bus master transfer is used, an error occurs and transfer halts if the CNT32-4MT(CB) cannot obtain bus access in time for a transfer. Note that whether or not continuous transfer at 20MHz is possible depends on factors such as what other applications are running on the PC.

The CNT32-4MT(CB) can perform sampling at various different timings based on the start condition, clock condition, and stop condition combination. See the "Sampling Control" section later in this manual for details of how to setup the sampling conditions.

## **Bus mastering**

The bus master transfer function on the CNT32-4MT(CB) performs DMA transfer between the PC Card and the application's memory space by utilizing times when the bus is idle. Use a standard variable declaration in your program to define a static area to use as the application's memory space. As application memory space is defined by a logical address in operating systems such as Windows, the area may not be continuous in the physical address space. However, the CNT32-4MT(CB) can still perform continuous data transfer to such discontinuous physical address spaces. Bus master transfer can transfer data to physical address spaces up to 64Mbytes. When setting up the transfer area in your application, note that the actual available memory size depends on the operating system you are using and on the size of memory installed on the PC.

The bus master transfer function can transfer data to memory as a one-time transfer or as a ring (cyclic) transfer. For a one-time transfer, the transfer halts when the end of the specified memory area is reached. For ring transfer, transfer starts again from the start of the specified memory area when the end of the memory area is reached. The transfer continues until the stop condition is detected or the transfer is halted by software.

## **Interrupt (During bus mastering)**

The following interrupt features are available during bus mastering:

- Generating an interrupt upon completion of transfer of the specified number of data items
- Generating an interrupt upon completion of transfer

These interrupts can be passed to the application using the "API-CNT(98/PC)" routines in API-PAC(W32).

If transfer halts due to an error such as not being able to obtain bus access in time to perform a transfer, the CNT32-4MT(CB) halts the transfer and generates the transfer completion interrupt. Whether or not an error has occurred can be determined by checking the status.

## **Status, Count**

The following types of status (error) are available concerning bus mastering.

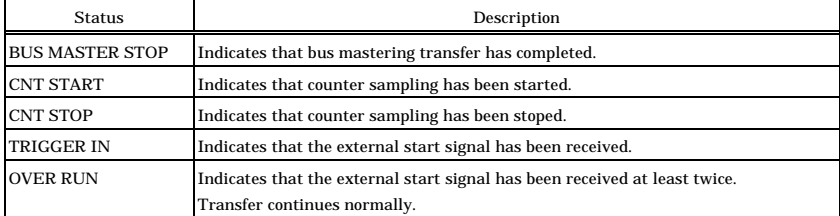

#### **Table 4.4. Status about bus master (Error)**

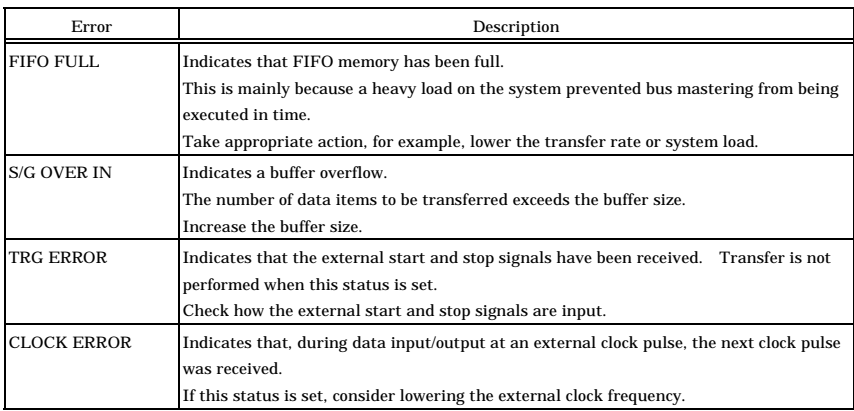

These status can be obtained by using the relevant API-CNT(98/PC) function in API-PAC(W32).

The 32-bit or 64-bit transfer count can be obtained by using the relevant API-CNT(98/PC) function in API-PAC(W32). The transfer count is obtained as the number of data items (per channel) which have been transferred to the memory area for the user application.

## **Control of a sampling**

The CNT32-4MT(CB) can use a sampling clock to collect sampling data at fixed time intervals. The sampling clocks, sampling start triggers, and sampling stop triggers are listed below.

| <b>Item</b>               | Factor                        | Description                                                                                | Note                  |
|---------------------------|-------------------------------|--------------------------------------------------------------------------------------------|-----------------------|
| Sampling clock Not used   |                               | Sampling is not used.                                                                      | Set for counter mode. |
|                           | <b>Internal clock</b>         | Internal clock(50nsec to 107sec) 25nsec unit                                               |                       |
|                           | External clock                | Fall of external sampling clock input (EXTCLK)<br>(Maximum frequency response of 10 MHz)   |                       |
| Sampling start<br>trigger | Not used                      | Sampling is not used.                                                                      | Set for counter mode. |
|                           | Software                      | Software command                                                                           |                       |
|                           | Rise of an external<br>signal | Rise of external sampling start signal<br>(EXTSTART)                                       |                       |
|                           | Fall of an external<br>signal | Fall of external sampling start signal<br>(EXTSTART)                                       |                       |
|                           | Count match                   | When the count value for channel 0 to 3 matches<br>the value in comparison register 0 or 1 |                       |
| Sampling stop<br>trigger  | Not used                      | Sampling is not used.                                                                      | Set for counter mode. |
|                           | Software                      | Software command                                                                           |                       |
|                           | Rise of an external<br>signal | Rise of external sampling stop signal<br>(EXTSTOP)                                         |                       |
|                           | Fall of an external<br>signal | Fall of external sampling stop signal (EXTSTOP)                                            |                       |
|                           | Count match                   | When the count value for channel 0 to 3 matches<br>the value in comparison register 0 or 1 |                       |
|                           | Specified number of<br>times  | Terminated after sampling for the specified<br>number of times                             |                       |
|                           | Bus master error              | When FIFO memory has become full                                                           |                       |

**Table 4.5. Sampling clock / start / stop**

Sampling can be controlled by one clock, start, and stop trigger per PC Card. One sampling start trigger per PC Card and one sampling stop trigger per PC Card are available. Triggering on the rising or falling edge can be selected.

- The first sampling data is collected when a sampling start trigger is input (not synchronized with the sampling clock). Collection of the second and subsequent sampling data is synchronized with the sampling clock. Note that this means that the time between the first and second samples may be less than the specified sampling clock period.
- Sampling halts immediately when the sampling stop trigger is input. No sampling data is collected at or after the time when sampling stops.
- Although the sampling clock can be set as fast as 50nsec, this is for sampling of one channel only. If the number of sampled channels is greater, the minimum sampling clock period becomes the number of sampling channels x 50nsec.

Example: Minimum sampling clock for 4-channel sampling  $= 4 \times 50$  nsec  $= 200$  nsec

# **Hardware event**

### **Types of hardware events**

The PC Card includes functions that can operate automatically in response to a change in a control input signal, control output signal, or counter match. These are called hardware events.

One control input signal line and one control output signal line are provided for each channel.

| Item                              | Purpose                 | Condition                                   |  |
|-----------------------------------|-------------------------|---------------------------------------------|--|
| Control input signal *1<br>Preset |                         | $Rise(Low \rightarrow High)$                |  |
|                                   |                         | $Fall(High \rightarrow Low)$                |  |
|                                   | Zero-clear              | $Rise(Low \rightarrow High)$                |  |
|                                   |                         | $Fall(High \rightarrow Low)$                |  |
|                                   | Counter start/stop      | $Rise(Low \rightarrow High)$                |  |
|                                   |                         | $Fall(High \rightarrow Low)$                |  |
| Control output signal *2          | Count match(Register 0) | Count value = Comparison register 0         |  |
|                                   | Count match(Register 1) | Count value = Comparison register 1         |  |
|                                   | Abnormal input error    | When phases-A and B are changed at the      |  |
|                                   |                         | same time                                   |  |
|                                   | Digital filter error    | When a pulse faster than the digital filter |  |
|                                   |                         | setting is input                            |  |
| Count match                       | Preset                  | Count value = Comparison register 0         |  |
|                                   |                         | Count value = Comparison register 1         |  |
|                                   | Zero clear              | Count value = Comparison register 0         |  |
|                                   |                         | Count value = Comparison register 1         |  |

**Table 4.6. Hardware event**

\*1: When the control input signal is used as a general-purpose input, hardware events cannot be set as above.

\*2: When the above control output signals are set as hardware events, the output consists of a one-shot pulse output. The pulse width can be set by software to 10µsec, 1msec, 10msec, or 100msec. When using the control output signal as a general-purpose output, the output becomes a level output and the above hardware events cannot be assigned. The logic polarity of the output signal can be set by software.

## **Control input signal**

One control input signal is provided for each channel. The control input signal can serve for one of the following applications. The application is software-selectable.

| Item   | Purpose                             | Condition                       |
|--------|-------------------------------------|---------------------------------|
|        | Control input General-purpose input | Software status(positive logic) |
| signal | Preset                              | $Rise(Low \rightarrow High)$    |
|        |                                     | $Fall(High \rightarrow Low)$    |
|        | Zero-clear                          | $Rise(Low \rightarrow High)$    |
|        |                                     | $Fall(High \rightarrow Low)$    |
|        | Counter start/stop                  | $Rise(Low \rightarrow High)$    |
|        |                                     | $Fall(High \rightarrow Low)$    |

**Table 4.7. Control input signal**

General-purpose input

When not used for a hardware event, the control input pin can be used as the general-purpose input signal pin. The input logic is fixed as positive logic.

#### Preset

When the control input signal is set to presetting, the control input pin serves as the external trigger input pin for presetting. The rising or falling edge of the signal can be selected.

#### Zero-clear

When the control input signal is set to zero-clearing, the control input pin serves as the external trigger input pin for zero-clearing. The rising or falling edge of the signal can be selected.

#### A counter start/stop

When the control input signal is set to counter start/stop, the control input pin serves as the external trigger input pin for counter start/stop. The rising or falling edge of the signal can be selected for each of the counter start and counter stop.

## **Control output signal**

One control output signal is provided for each channel. Each output signal can be used as a general-purpose output (level output) or as a one-shot pulse output for sending notification of hardware events to an external device.

Although all hardware events can be set to trigger a one-shot pulse output, in this case there is no way to determine which event caused the one-shot pulse to be output and therefore the status needs to be checked or similar.

The output polarity is set by software.

| Item                     | Purpose                 | Condition                                                       | <b>Note</b>                                                         |
|--------------------------|-------------------------|-----------------------------------------------------------------|---------------------------------------------------------------------|
| Control<br>output signal | General-purpose output  | Software command                                                | Level output<br>(Positive logic/Negative logic)                     |
|                          | Count match(Register 0) | Count value = Comparison register 0                             | A one shot pulse is outputted.<br>(Positive logic/Negative logic) * |
|                          | Count match(Register 1) | Count value = Comparison register 1                             |                                                                     |
|                          | Abnormal input error    | When phases-A and B are changed at<br>the same time             |                                                                     |
|                          | Digital filter error    | When a pulse faster than the digital<br>filter setting is input |                                                                     |

**Table 4.8. Control output signal**

\* The one-shot pulse width is set by software to 10 µsec, 100 µsec, 1 msec, 10 msec, or 100 msec.

#### General-purpose output

When not used as a hardware event, the control output pin can be used as a general-purpose output. In this case, the output becomes a level output rather than a one-shot pulse output. The logic polarity can be switched between positive and negative.

#### Count match (Register 0)

A one-shot pulse is output to indicate a count match (register 0) output when the count matches the value set in compare register 0. The logic polarity can be switched between positive and negative.

#### Count match (Register 1)

A one-shot pulse is output to indicate a count match (register 1) output when the count matches the value set in compare register 1. The logic polarity can be switched between positive and negative.

#### Abnormal input error

A one-shot pulse is output to indicate an abnormal input error when the A and B phases change simultaneously. The logic polarity can be switched between positive and negative.

#### Digital filter error

A one-shot pulse is output to indicate a digital filter error if a pulse faster than the digital filter time setting is input. The logic polarity can be switched between positive and negative.

## **Count match**

Functions are provided to generate an interrupt, externally output a one-shot pulse, preset the counter value, or clear the counter to zero when the count matches the value in compare register 0 or compare register 1.

The PC Card has two compare registers for each channel used to compare the count value. If two or more registers are required, use software to update the register values. Having two compare registers available allows upper and lower limits to be set.

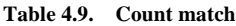

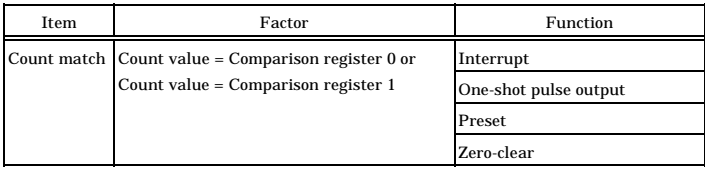

Given below are application examples using the count match feature.

<Example 1> Move count values 100 to 200 in both ways. When the count value falls below 90 or exceeds 210, a one-shot pulse is output to an external device.

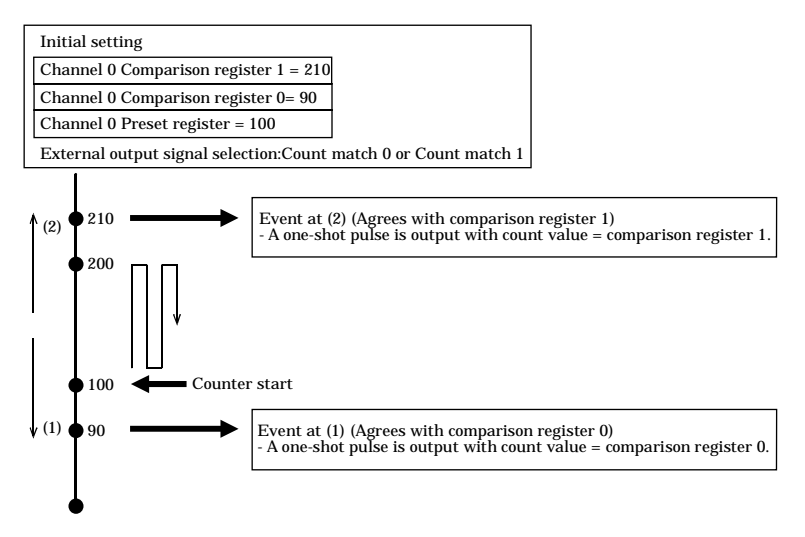

**Figure 4.13. Example 1**

 $\leq$ Example 2> Start sampling with a count value of 500 and stop it with a count value of 1000.

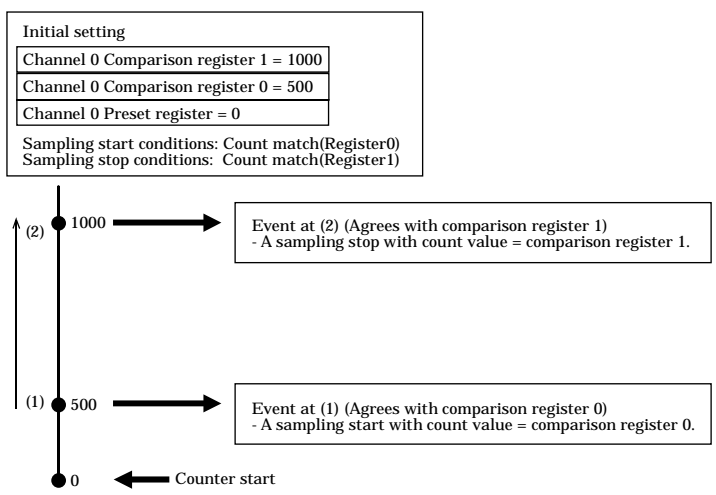

#### **Figure 4.14. Example 2**

<Example 3> Set comparison values of 100, 200, 300, 400, 500, … and generate interrupts in sequence.

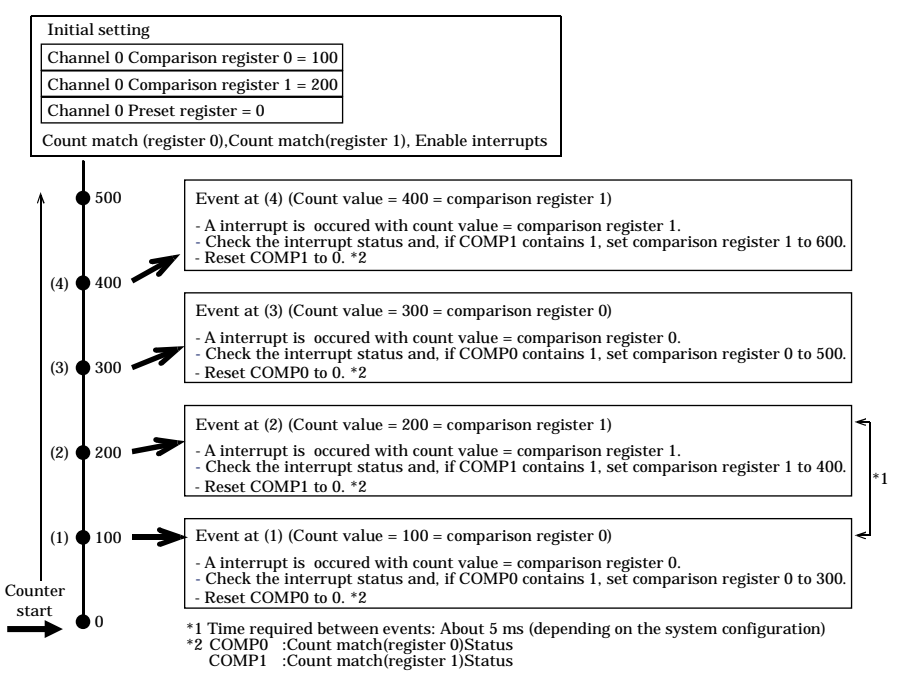

**Figure 4.15. Example 3**

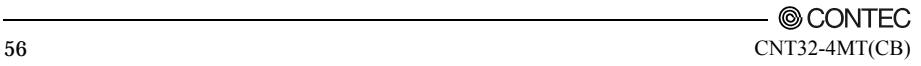

## **Counter error**

Counter errors are classified into two types: digital filter error and abnormal input error.

Digital filter error

A digital filter error occurs when a signal faster than the digital filter setting is input to phase A or phase B. Notification of the error is via a status (latch/clear), interrupt, or external output (one-shot pulse).

The card monitors the input signal level for digital filter errors using the filter source clock which has a period of 1/2 the setting value. The digital filter error is detected when the same level cannot be detected for two or more consecutive times.

However, a filter error does not occur if the frequency of the input clock is equal to or close to an integer multiple of the filer source clock.

The following are possible causes for a digital filter error.

- When a signal faster than the digital filter setting is input
- Noise is generated.

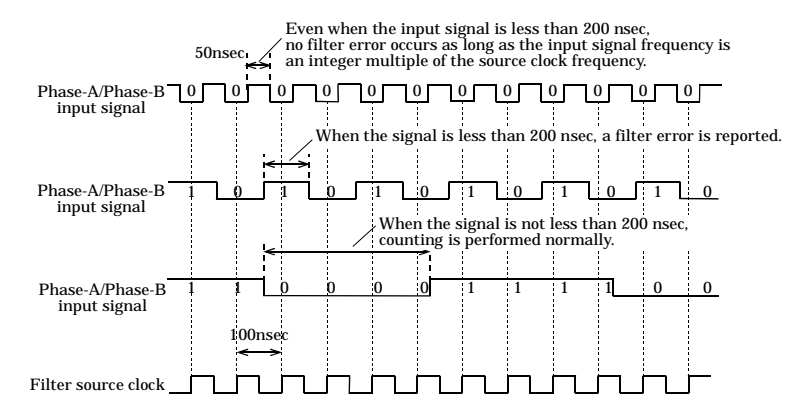

**Figure 4.16. Filter error (Set to 0.2 µsec)**

#### Abnormal input error

An abnormal input error occurs when the counter input signal changes on the A and B phases simultaneously. Notification of the error is via a status (latch/clear), interrupt, or external output (one-shot pulse). If the digital filter is enabled, an abnormal input error occurs when both the A and B phases change during one period of the digital filter source clock. When the filter is disabled, an abnormal input error occurs when both the A and B phases change during one period of the PC Card's 40MHz (25nsec) reference clock.

A possible cause of the abnormal input error is as follows.

- When the phase difference between phases-A and B is shorter than one digital filter source clock cycle (25 nsec with no filter set)
- Noise is generated.

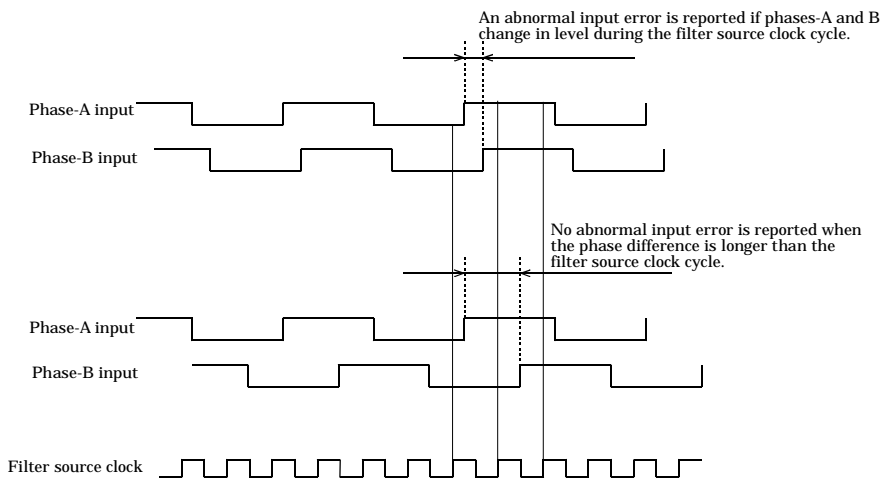

**Figure 4.17. Abnormal input error**

## **Sampling output signal**

The start, stop, or clock signals used to control sampling on the CNT32-4MT(CB) can be output from the interface connector.

Sampling start output signal

This outputs the sampling start trigger as a one-shot pulse signal (100nsec) with negative logic polarity. The logic polarity and pulse width cannot be modified.

Sampling stop output signal

This outputs the sampling stop trigger as a one-shot pulse signal (100nsec) with negative logic polarity. The logic polarity and pulse width cannot be modified.

Sampling clock output signal

This outputs the sampling clock trigger as a one-shot pulse signal (100nsec) with negative logic polarity. The logic polarity and pulse width cannot be modified.

# **Status input**

The CNT32-4MT(CB) has the following status.

### **Pulse signal input states**

The phase-A, phase-B, and phase-Z input states and count directions can be checked by their status.

## **Control input signal states**

The control input signal states can be checked by the status.

### **Error**

Abnormal input error

An abnormal input error occurs when the counter input signal changes on the A and B phases simultaneously. A status is latched to indicate that this error has occurred and can be cleared by software.

Digital filter error

When a signal faster than the digital filter setting is input to phase-A or B, it is reported as a digital filter error. The status is latched and cleared by software.

## **Carry/Borrow**

Carry

The 32-bit counter is set to [1] when incremented from its maximum value FFFFFFFFh to 0h.

Borrow

The counter is set to [1] when decremented from 0H to FFFFFFFFh.

## **Count match**

A count match (to register 0), count match (to register 1), incremental count match, or decremental count match for each channel can be checked by the status.

# **Other functions**

### **Digital filter**

The digital filter is provided so that the counter works normally even when the pulse input to the counter, phase-A/B/Z signal, or control input signal has noise. When the digital filter detects the High (or Low) level maintained for the digital filter setting time, it outputs "High" (or "Low") to the counter circuit. The setting range is set by software to "unused" or 0.1 usec to 1.6384 msec.

Note that, since all of these digital signals are input to the internal counter through the digital filter, a delay of the set time is required for them to be input when the digital filter is used.

Initially, the delay owing to the digital filter does not occur as it is not used by default.

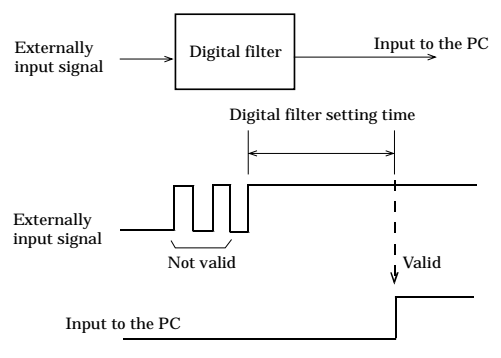

\* The same applies also to the LOW level.

#### **Figure 4.18. Digital filter**

## A CAUTION

- The digital filter is initially disabled. (It remains disabled when left untouched.)
- The delay may be longer than the set time depending on the noise included.
- If the level changes at a frequency shorter than the set time, the level change is ignored and the input is not counted correctly.

### **Timer**

The timer can generate an interrupt at software-set intervals. The setting range is 1 to 6553 msec (in 1 ms increments).

4. Functions

# **5. About Software**

The bundled CD-ROM "Driver library API-PAC(W32)" contains the functions that provide the following features:

- Function to read the current count value of a specified channel
- Function to read the current status register for a specified channel
- Function to prevent chattering based on a digital filter using hardware capabilities
- Function to preset or zero-clear the counter at the rising or falling edge of the control input signal
- Function to output a one-shot pulse to the control output signal upon detection of a count match or error
- Function to sample count values using bus mastering in sync with the specified external clock or internal clock

For details, refer to the help file. The help file provides various items of information such as "Function Reference", "Sample Programs", and "FAQs". Use them for program development and troubleshooting.

# **Accessing the Help File**

- (1) Click on the [Start] button on the Windows taskbar.
- (2) From the Start Menu, select "Programs" "CONTEC API-PAC(W32)" "CNT" "API-CNT HELP" to display help information.

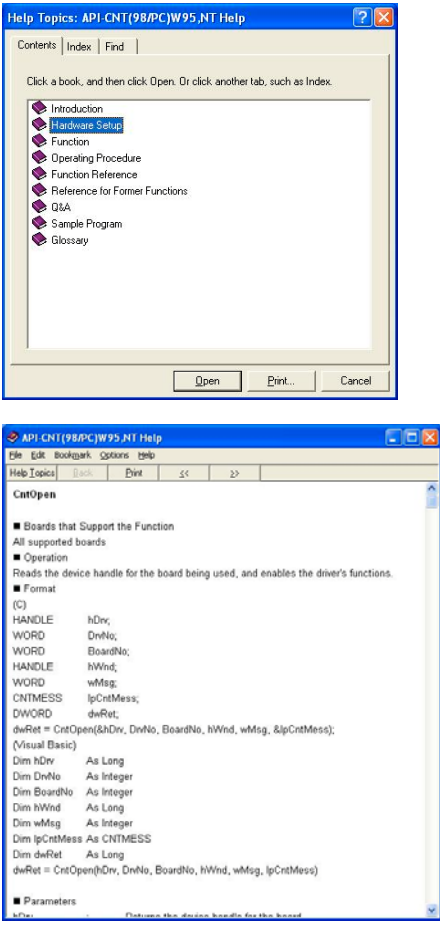

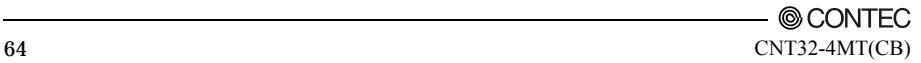

# **Using Sample Programs**

Sample programs have been prepared for specific basic applications.

To use each sample program, enter its device name set by API-TOOL Configuration.

Use these sample programs as references for program development and operation check.

The sample programs are stored in \Program Files\CONTEC\API-PAC(W32)\Cnt\Samples or \Program Files\CONTEC\API-PAC(W32)\Cnt\Samples\CntMaster(Sample program for CNT32-8M(PCI)/ CNT32-4MT(CB)).

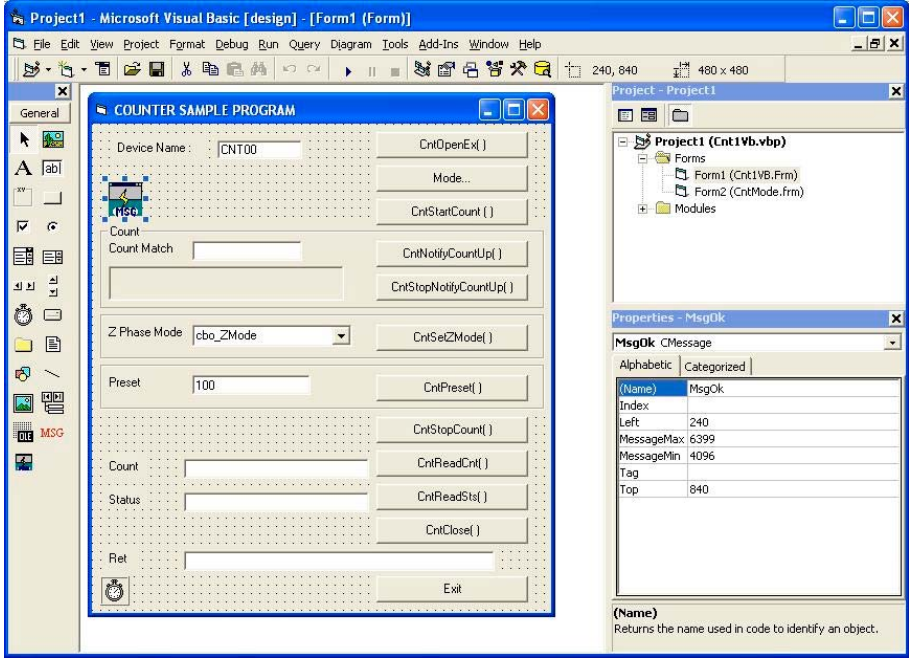
Sample Programs - Examples

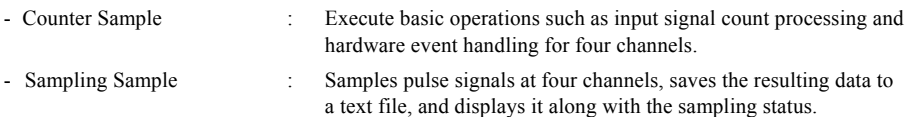

#### **[**Counter Sample**]**

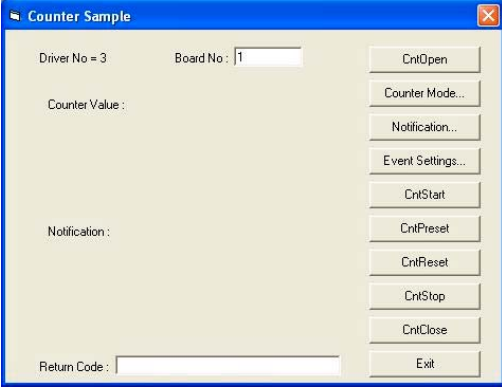

# **Uninstalling the API Function Libraries**

To uninstall API-PAC(W32), follow the procedure below.

- (1) Click on the [Start] button on the Windows taskbar. From the Start Menu, select "Settings" "Control Panel".
- (2) Double-click on "Add/Remove Programs" in the Control Panel.
- (3) Select "CONTEC API-CNT(98/PC)xx" and then click on [Add/Remove] button. Follow the on-screen instructions to uninstall the function libraries.

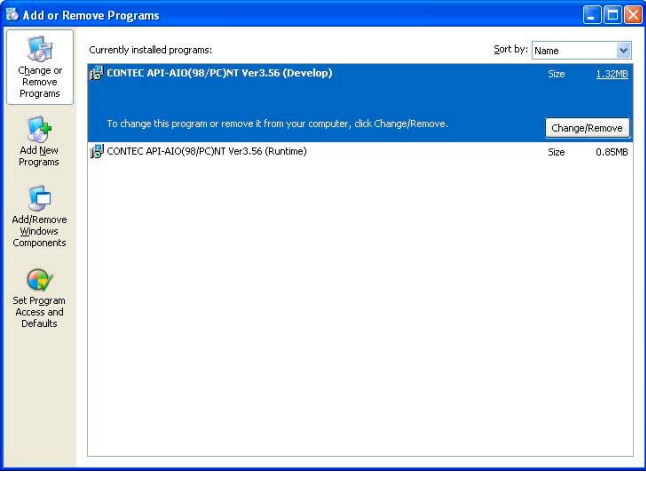

 $\setminus$ 

# **CD-ROM Directory Structure**

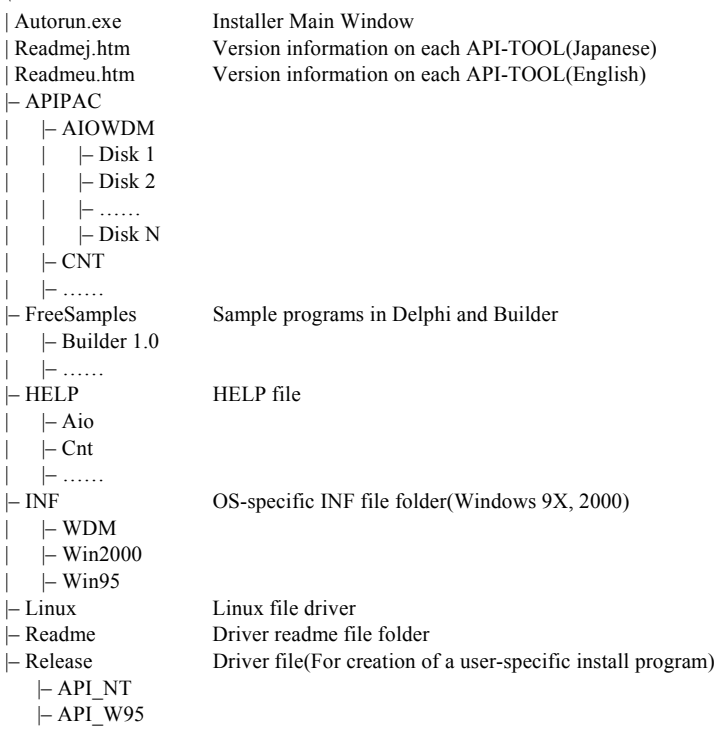

## **6. About Hardware**

This chapter provides hardware specifications and hardware-related supplementary information.

## **Hardware specification**

Tables 6.1 list the hardware specifications of the PC Card.

#### **Table 6.1. CNT32-4MT(CB)** *< 1 / 2 >*

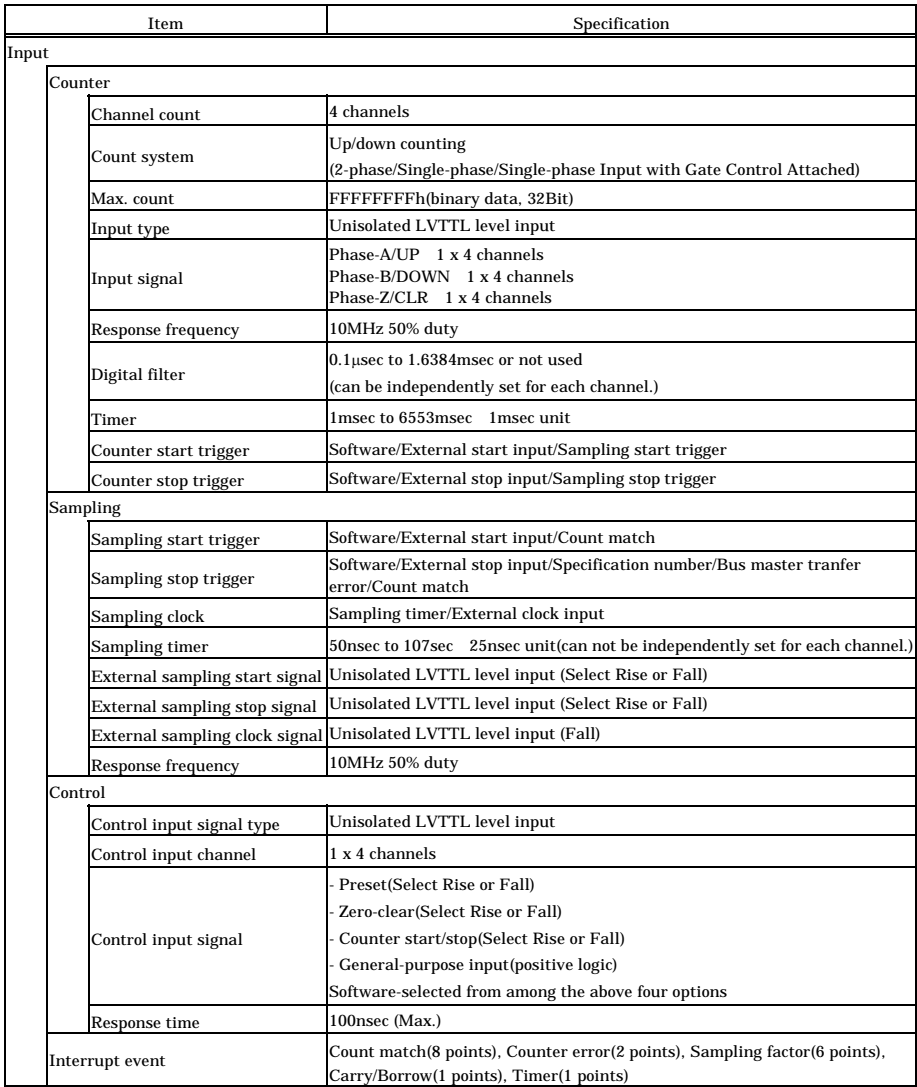

#### **Table 6.1. CNT32-4MT(CB)** *< 2 / 2 >*

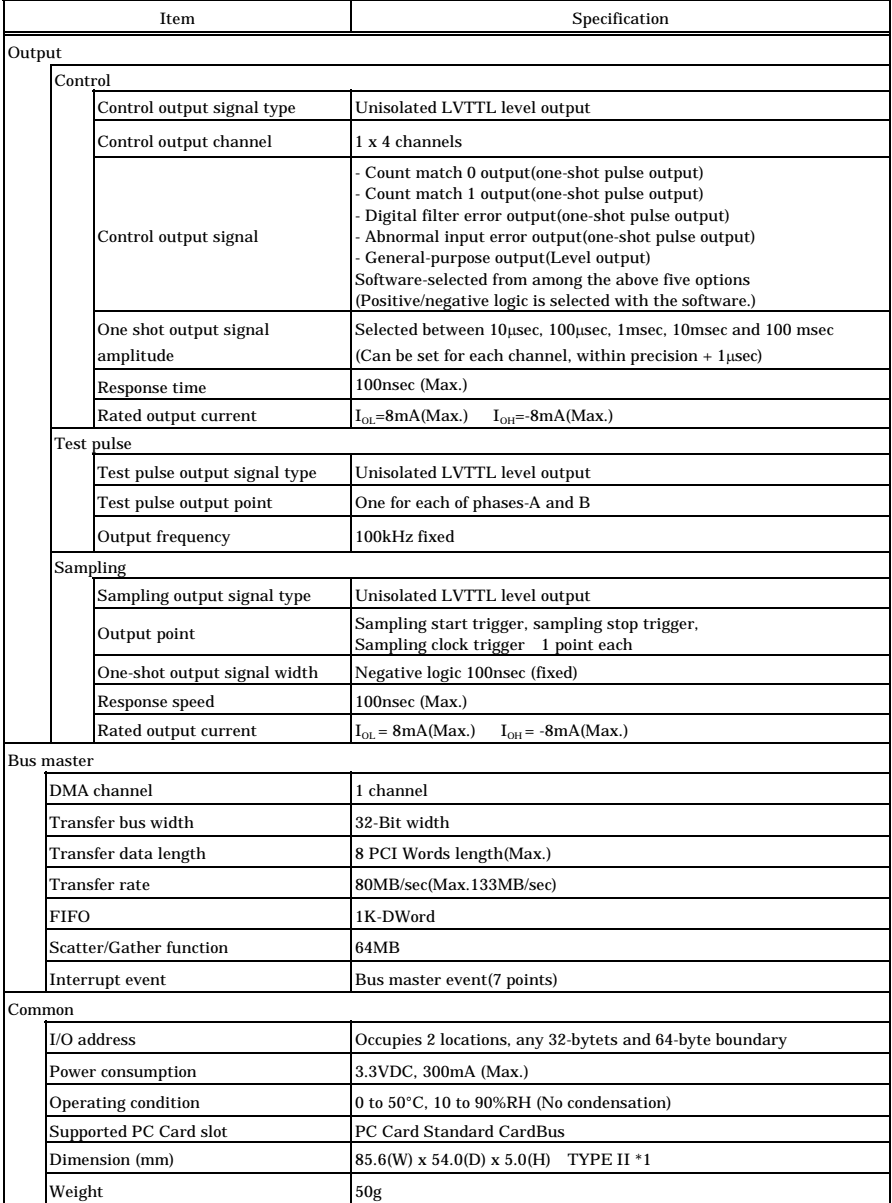

\*1 If a PC has two TYPE II size PC card slots arranged vertically, you cannot mount CNT32-4MT(CB) cards in both slots at once. This is due to the shape of the cable connectors.

# **Block Diagram**

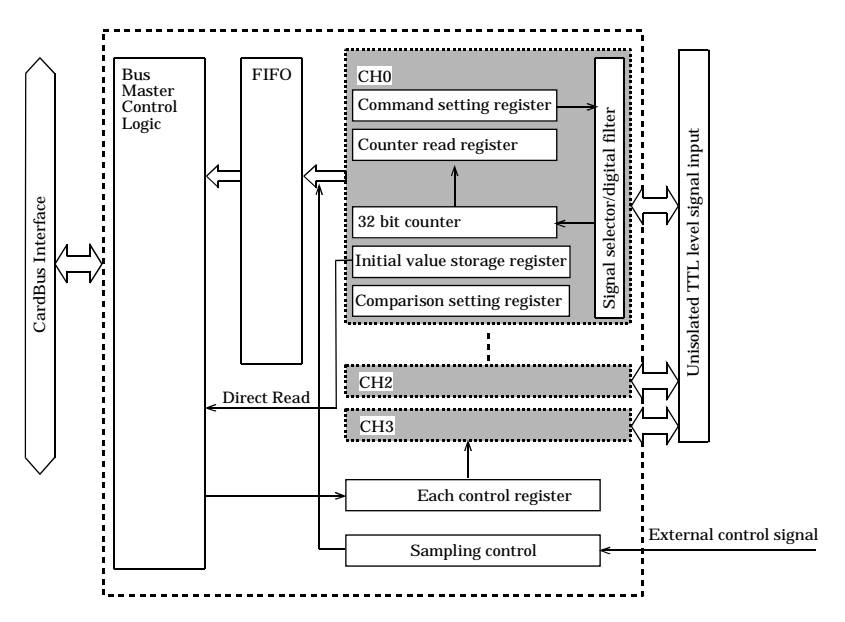

**Figure 6.1. Block Diagram**

## CNT32-4MT(CB) User's Guide

### CONTEC CO., LTD. June 2007 Edition

3-9-31, Himesato, Nishiyodogawa-ku, Osaka 555-0025, Japan

Japanese http://www.contec.co.jp/

English http://www.contec.com/

Chinese http://www.contec.com.cn/

No part of this document may be copied or reproduced in any form by any means without prior written consent of CONTEC CO., LTD. [06132007]

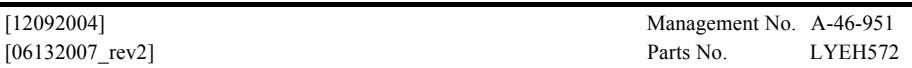